# Original operating manual

Control computer

AmaScan 2

This operating manual is valid as of software version NW305

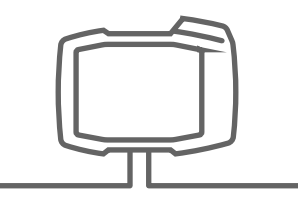

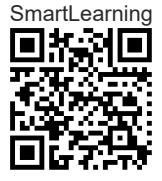

## TABLE OF CONTENTS

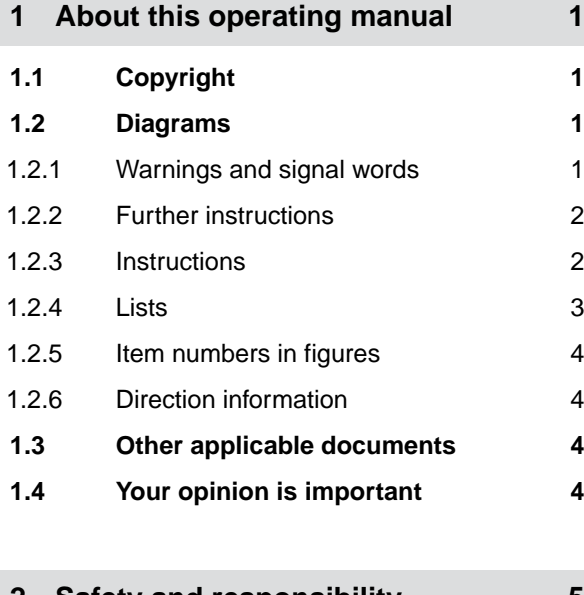

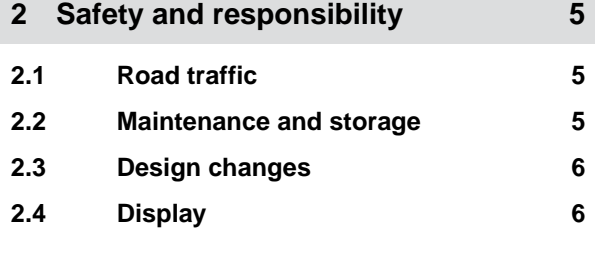

**3 [Intended use 7](#page-10-0)**

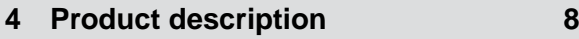

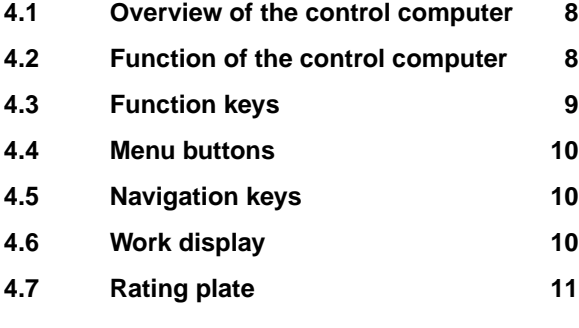

**5 [Connecting the control computer 12](#page-15-0)**

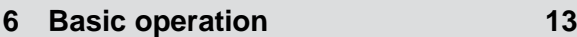

**6.1 [Switching the control computer](#page-16-0) [on and off 13](#page-16-0)**

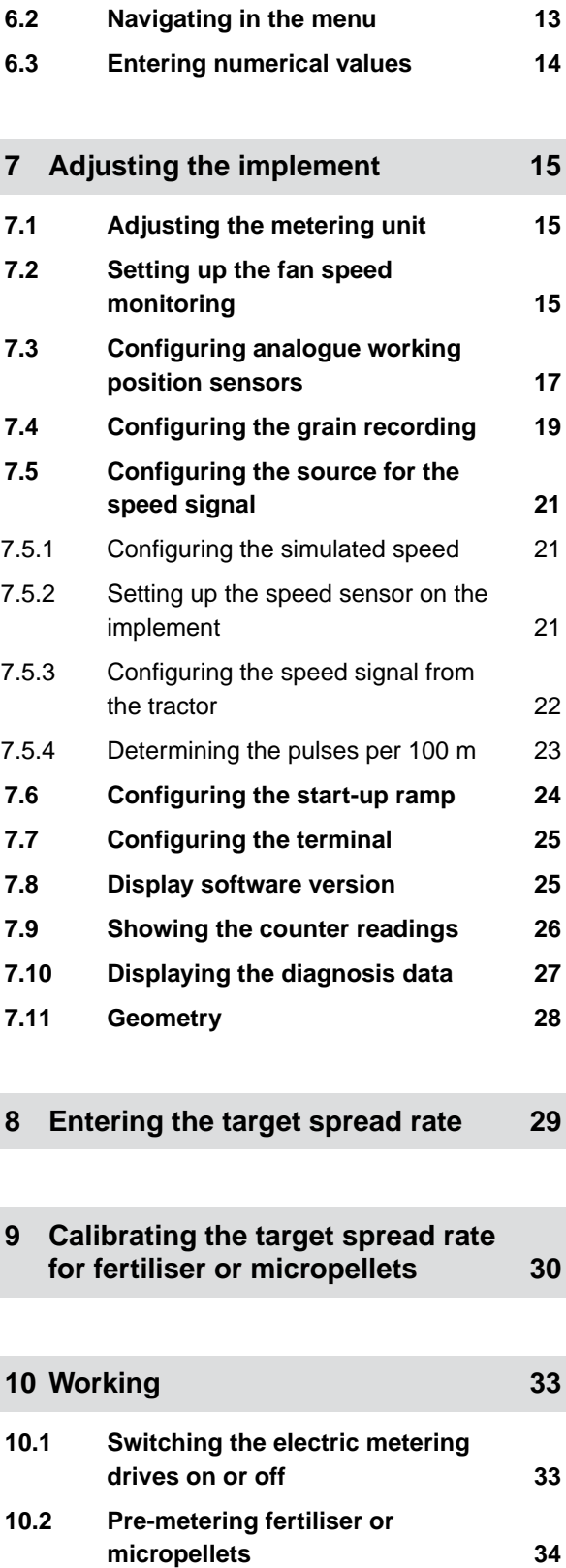

**10.3 [Entering refilled quantity of](#page-37-0) [fertiliser or micropellets 34](#page-37-0)**

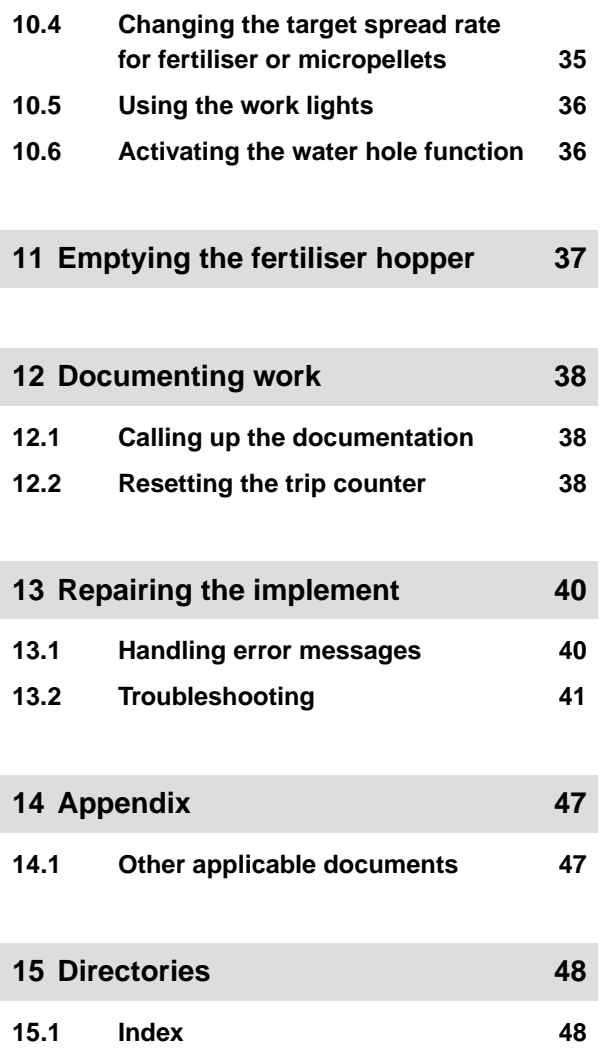

## <span id="page-4-0"></span>**About this operating manual**

#### **1.1 Copyright**

Reprinting, translation and reproduction in any form, including excerpts, require the written approval of AMAZONEN-WERKE.

#### **1.2 Diagrams**

#### **1.2.1 Warnings and signal words**

Warnings are marked with a vertical bar with a triangular safety symbol and the signal word. The signal words "DANGER", "WARNING" or "CAUTION" describe the severity of the potential danger and have the following meanings:

#### Δ **DANGER**

 $\blacktriangleright$  Indicates a direct threat with high risk for severe physical injury, such as loss of limbs or death.

#### **WARNING**

 $\blacktriangleright$  Indicates a possible threat with moderate risk for severe physical injury or death.

## **CAUTION**

 $\blacktriangleright$  Indicates a threat with low risk for light or moderately severe physical injuries.

CMS-T-00012308-A.1

CMS-T-00000081-E.1

CMS-T-005676-D.1

CMS-T-00002415-A.1

#### <span id="page-5-0"></span>**1.2.2 Further instructions**

#### **IMPORTANT**  卷】

 $\blacktriangleright$  Indicates a risk for damage to the implement.

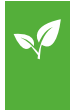

## **ENVIRONMENTAL INFORMATION**

 $\blacktriangleright$  Indicates a risk for environmental damage.

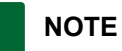

Indicates application tips and instructions for optimal use.

#### **1.2.3 Instructions**

#### **Numbered instructions**

Actions that have to be performed in a specific sequence are represented as numbered instructions. The specified sequence of the actions must be observed.

Example:

- 1. Instruction 1
- 2. Instruction 2

#### **1.2.3.1 Instructions and responses**

Reactions to instructions are marked with an arrow.

Example:

- 1. Instruction 1
- $\rightarrow$  Reaction to instruction 1
- 2. Instruction 2

CMS-T-00002416-A.1

CMS-T-00000473-B.1

CMS-T-005217-B.1

CMS-T-005678-B.1

#### <span id="page-6-0"></span>**1.2.3.2 Alternative instructions**

Alternative instructions are introduced with the word "or".

Example:

1. Instruction 1

or

Alternative instruction

2. Instruction 2

#### **Instructions with only one action**

Instructions with only one action are not numbered, but rather shown with a arrow.

Example:

 $\blacktriangleright$  Instruction

#### **Instructions without sequence**

Instructions that do not require a specific sequence are shown as a list with arrows.

Example:

- Instruction  $\blacktriangleright$
- Instruction
- $\blacktriangleright$  Instruction

#### **1.2.4 Lists**

Lists without an essential order are shown as a list with bullets.

#### Example:

- Point 1
- Point 2

CMS-T-00000110-B.1

CMS-T-005211-C.1

CMS-T-005214-C.1

CMS-T-000024-A.1

#### <span id="page-7-0"></span>**1.2.5 Item numbers in figures**

A framed number in the text, e.g.  $a \overline{1}$ , indicates an item number in an adjacent figure.

#### **1.2.6 Direction information**

Unless otherwise specified, all directions are always seen in the direction of travel.

#### **1.3 Other applicable documents**

A list of other applicable documents can be found in the Appendix.

#### **1.4 Your opinion is important**

Dear reader, our operating manuals are updated regularly. Your suggestions for improvement help us to create ever more user-friendly operating manuals. Please send us your suggestions by post, fax or email.

Fax: +49 (0) 5405 501-234 Postfach 51 AMAZONEN-WERKE H. Dreyer SE & Co. KG Technische Redaktion D-49202 Hasbergen

E-Mail: td@amazone.de

CMS-T-000023-B.1

CMS-T-00012309-A.1

CMS-T-00000616-B.1

CMS-T-000059-C.1

## <span id="page-8-0"></span>**Safety and responsibility**

#### **2.1 Road traffic**

CMS-T-00003620-C.1

CMS-T-00004961-B.1

#### **Do not use the control computer or control terminal during road travel**

If the driver is distracted, it can result in accidents and injuries or even death.

Do not operate the control computer or control terminal during road travel.

#### **2.2 Maintenance and storage**

CMS-T-00003621-D.1

#### **A short circuit can cause damage**

When repair work is performed on the tractor or on a towed or mounted implement, there is a risk of short circuit.

*Before you perform repair work,* disconnect all connections between the control terminal or control computer and the tractor.

#### **Overvoltage can cause damage**

If welding work is performed on the tractor or on a towed or mounted implement, the control computer or control terminal can be damaged by overvoltage.

*Before welding,* disconnect all connections between the control terminal or control computer and the tractor.

#### **Improper cleaning can cause damage**

Exteen the control computer or control terminal only with a moist, soft cloth.

#### <span id="page-9-0"></span>**Incorrect operating temperature and storage temperature can cause damage**

If the operating temperature and storage temperature are not observed, there can damage to the control computer or control terminal, therefore resulting in malfunctions and dangerous situations.

- Operate the control computer or control terminal only at temperatures from -20°C to +65°C
- Store the control computer or control terminal only at temperatures from -30°C to +80°C ▶

#### **2.3 Design changes**

#### CMS-T-00003622-C.1

#### **Unauthorised changes and unauthorised use**

Unauthorised changes and unauthorised use can impair your safety and affect the service life and/or function of the control terminal.

- Only make changes to the control computer or control terminal that are described in the operating manual for the control computer or control terminal.
- Use the control computer or control terminal according to its intended use.
- Do not open the control computer or control terminal.
- Do not pull on the lines. ▶

### **2.4 Display**

CMS-T-00003624-B.1

#### **Risk of accident due to faulty display screens**

If the display is faulty or the view on the screen is limited, functions can be accidentally activated and therefore trigger implement functions. This can result in injury or death.

- *If the view on the display screen is limited,* stop operations.
- *If the display screen is faulty,* restart the control computer or the control terminal.

#### **Risk of accident due to improper swiping gesture**

With improper swiping gestures, buttons of the implement controls can be accidentally actuated and therefore trigger implement functions. This can result in injury or even death.

Start the swipe gesture at the edge of the display.

<span id="page-10-0"></span>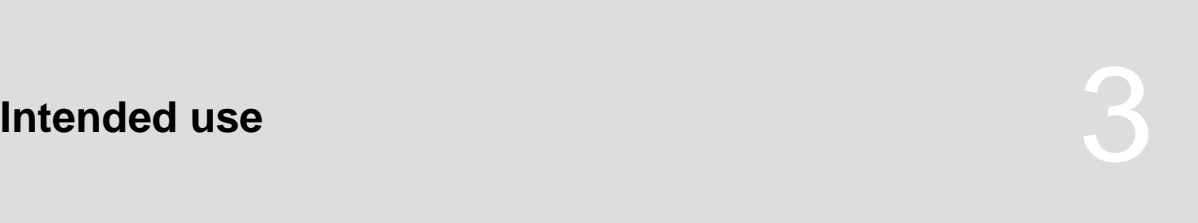

CMS-T-00005429-B.1

- The control computer is used to control agricultural implements.
- The operating manual is part of the control computer. The control computer is solely intended for use in compliance with this operating manual. Uses of the control computer that are not described in this operating manual can lead to serious personal injuries or even death and to implement and material damage.
- Uses other than those specified under the intended use are considered as improper. The manufacturer is not liable for any damage resulting from improper use, solely the operator is responsible.

<span id="page-11-0"></span>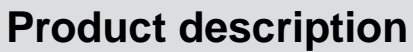

## **4.1 Overview of the control computer**

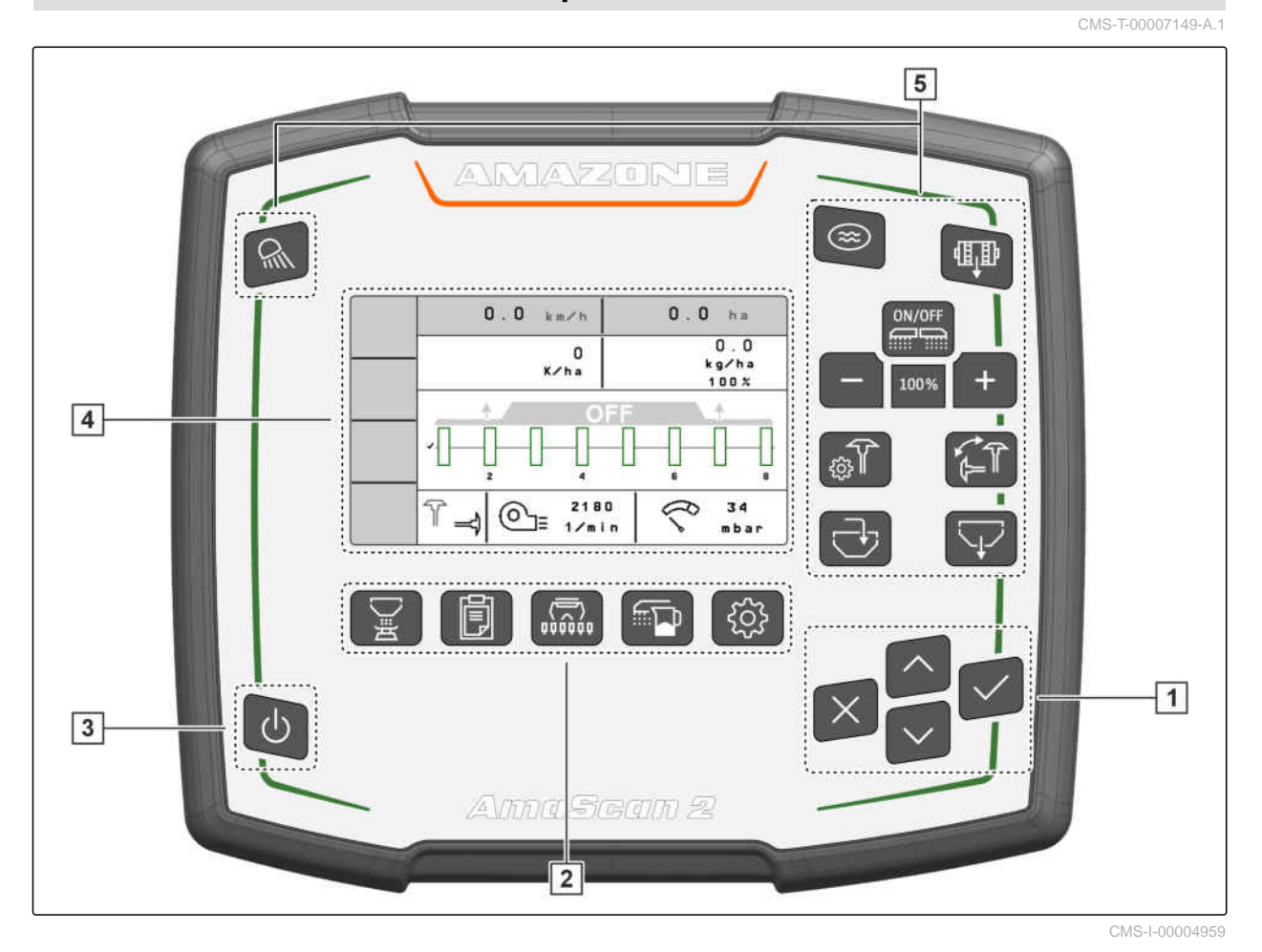

**1** Navigation keys **2** Menu buttons **3** Switching on and off **4** Display **5** Function keys

### **4.2 Function of the control computer**

The control computer controls the implement functions and serves as a display terminal.

CMS-T-00007464-A.1

CMS-T-00007147-B.1

CMS-T-00007150-A.1

- <span id="page-12-0"></span>Starting and stopping the metering unit  $\bullet$
- Pre-metering fertiliser or micropellets
- Adjusting the implement
- Managing products
- Calibrating the spread rate for fertiliser or micropellets
- Entering refilled quantity of fertiliser or  $\bullet$ micropellets
- Using the work lights
- Activating the water hole function  $\bullet$
- Emptying the fertiliser hopper
- Calling up the documentation

#### **4.3 Function keys**

**Button Function** Switching the work lights on or off Switching water hole mode on or off 碅 Pre-metering 扁扁 Switching the implement on or off **ON/OFF** Reducing the target rate Increase the target rate 100% Target rate at 100% ्<br>श्रु Configuring the track marker Changing the track marker Filling the metered material hopper Emptying the metered material hopper

## <span id="page-13-0"></span>**4.4 Menu buttons**

CMS-T-00007164-A.1

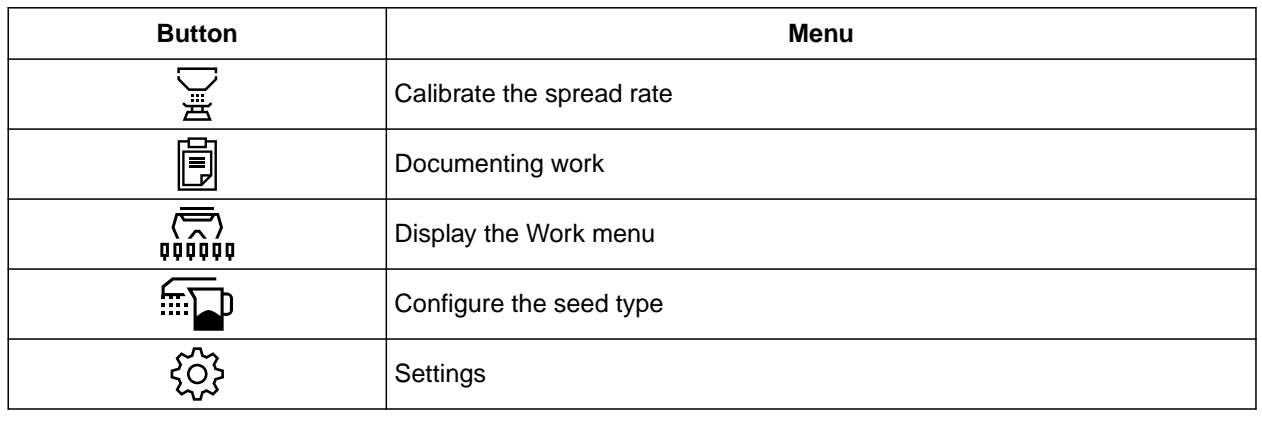

## **4.5 Navigation keys**

CMS-T-00007473-A.1

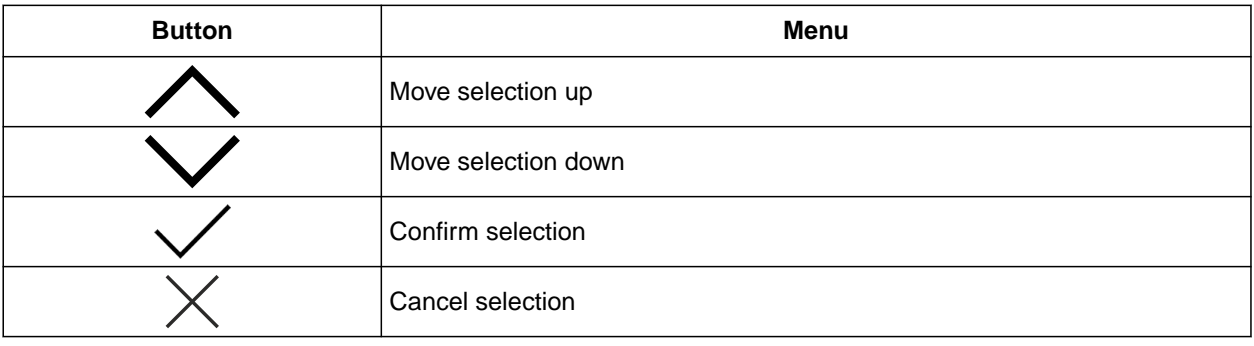

## **4.6 Work display**

- **1** Spread rate for fertiliser or micropellets
- **2** Status of the working position
- **3** Display for the singling unit accuracy
- **4** Fan pressure
- **5** Fan speed
- **6** Track marker status
- **7** Implement function
- **8** Seed spread rate
- **9** Forward speed
- **10** Fill level
- **11** Area counter

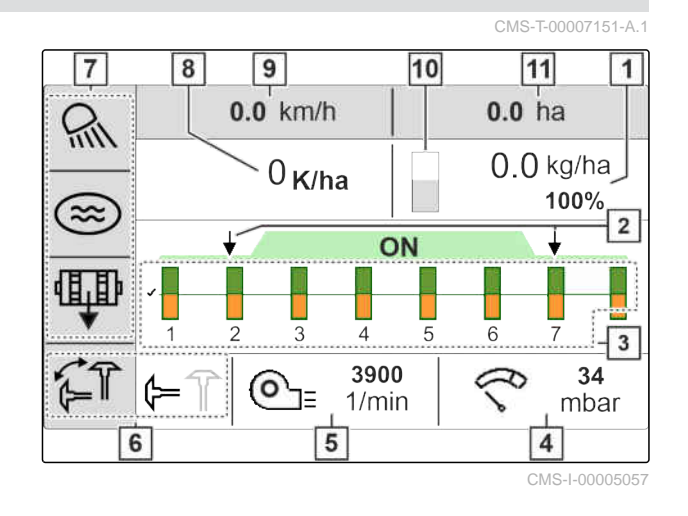

<span id="page-14-0"></span>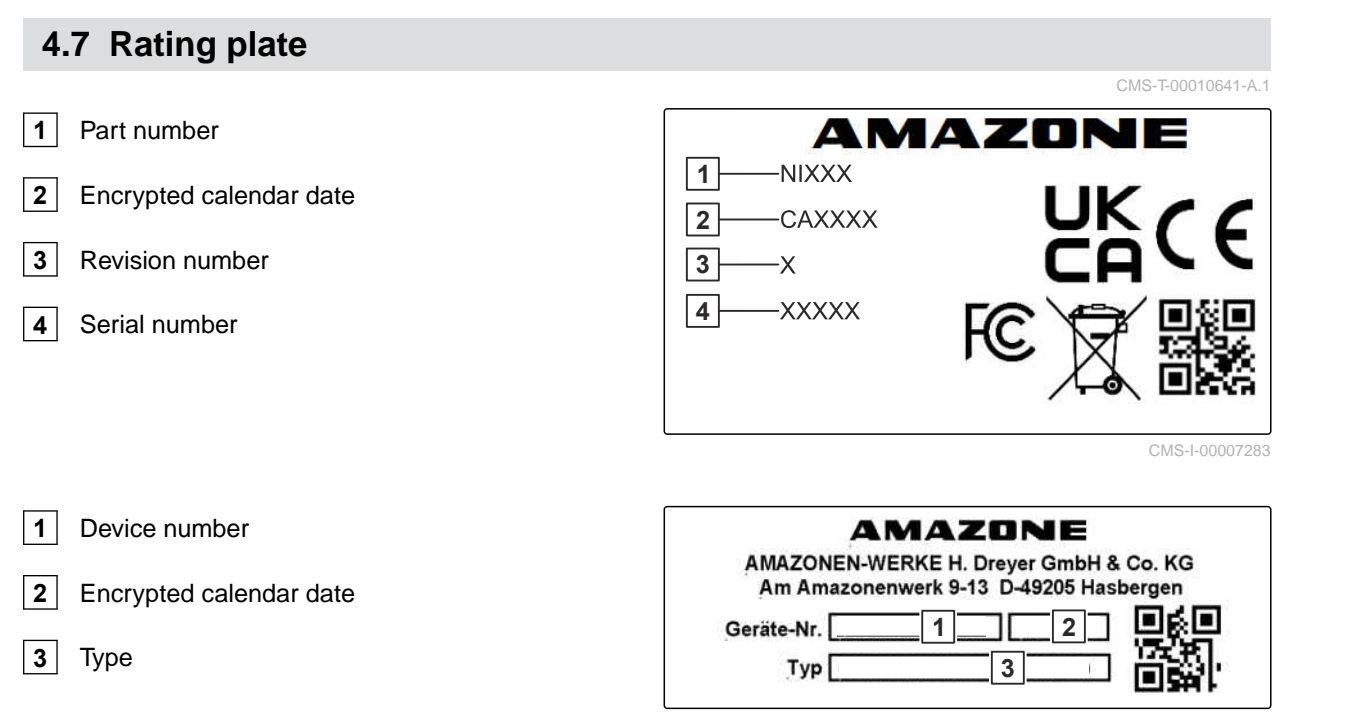

## <span id="page-15-0"></span>**Connecting the control computer**

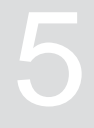

CMS-T-00007152-A.1

- 1. Connect the power supply **1** .
- 2. Connect the implement plug **2** .
- 3. *Depending on the implement equipment,* Connect the signal cable **3** for recording the speed.
- 4. Use the holder  $\boxed{4}$  for installing the control computer in the tractor cab.

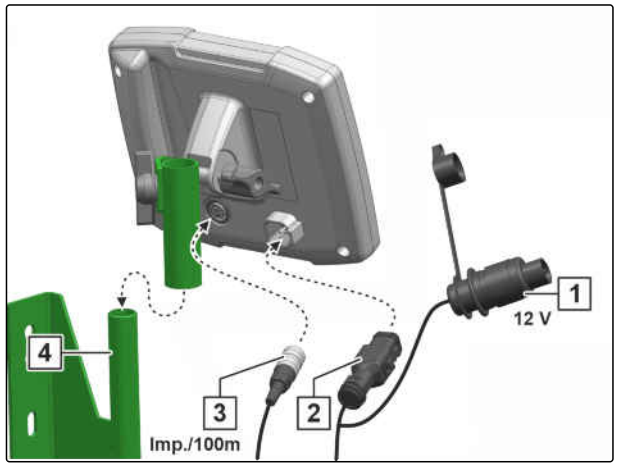

## <span id="page-16-0"></span>**Basic operation**

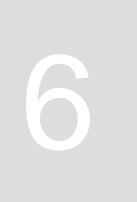

CMS-T-00007098-A.1

## **6.1 Switching the control computer on and off**

- *To switch on the control computer,* press and hold the on/off button  $\bigcup$ .
- An acoustic warning signal is emitted.
- *To switch off the control computer for road travel,*

press and hold the on/off button  $\bigcup$ 

#### **6.2 Navigating in the menu**

- 1. *To make a selection,* press the desired  $\bigwedge$  or button.
- 2. *To confirm the selection,* press the  $\vee$  button.
- 3. *To cancel the selection,* press the  $\times$  button.
- 4. *To go back one page in the menu,*

mark the  $\boxed{\triangle}$  field on the display and press the button.

CMS-T-00007100-A.1

#### <span id="page-17-0"></span>**6 | Basic operation Entering numerical values**

5. *To exit the menu,*

mark the  $\boxed{\boxed{\times}}$  field on the display and press the

button.

6. *To change the menu page,*

mark the  $\boxed{\bullet\bullet}$  field on the display and press the

button.

## **6.3 Entering numerical values**

Enter numerical values in digits from left to right. Enter a comma if required.

1. Select the desired numerical value with

 $\circ$   $\bullet$ 

- 2. Press $\mathcal{L}$
- 3. Repeat the procedure for each numerical value.
- 4. *To confirm the entry,*

press  $\sqrt{\ }$ , to

or

*cancel the entry,*

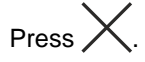

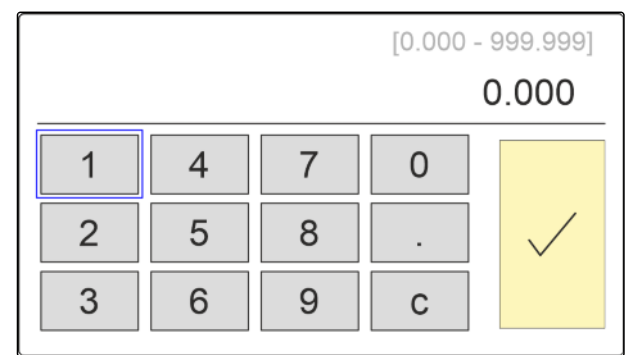

CMS-I-00005044

CMS-T-00007099-A.1

## <span id="page-18-0"></span>**Adjusting the implement**

CMS-T-00007112-A.1

## **7.1 Adjusting the metering unit**

- $1.$  Press  $22.$
- 2. Select the metering unit.
- 3. Press $\searrow$
- 4. *To define the percentage by which the spread rate should be changed using the keys in the Work menu,* enter the desired percent value under "Quantity increments".
- 5. Enter the duration of the pre-metering for fertiliser or micropellets.
- 6. *If you want to monitor how much fertiliser is left,* Activate "Notification when hopper empty".
- 7. Switch to the next page.
- 8. *When monitoring of the metering shaft should be activated,* Select "Monitoring of the metering shaft".

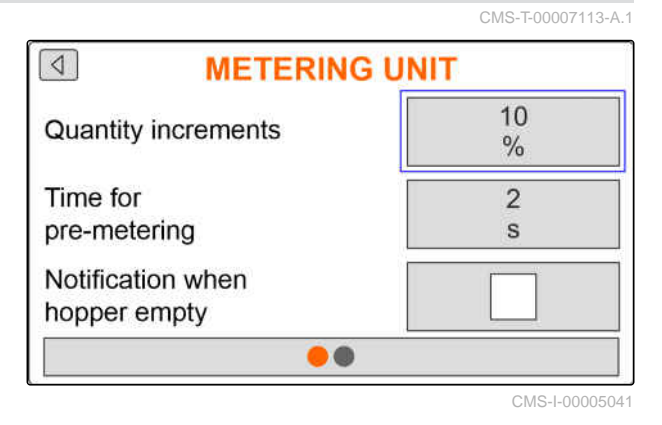

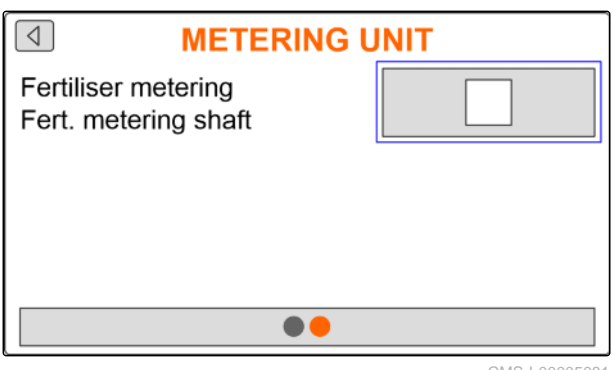

CMS-I-00005081

#### **7.2 Setting up the fan speed monitoring**

The singling unit fan produces the overpressure in the grain singling. The singling unit fan is driven by the PTO shaft or hydraulically. The following fan CMS-T-00007117-A.1

parameters can be set to monitor adherence during operation:

- Nominal speed
- Fan pressure
- For implements with front hopper, the fan speed  $\bullet$ can also be monitored on the hydraulically driven conveyor fan.
- $1.$  Press  $22$
- 2. Select the fan.
- 3. Press $\sum$
- 4. Enter the desired nominal speed for the fan under "Nominal speed"

or

Press  $\sum_{n=0}^{\infty}$  under "Teach-in nominal speed".

- 5. Run the fan up to the desired speed.
- 6. Press "Save".
- 7. *To define the deviation from the nominal speed at which an alarm should be issued,* enter the deviation in percent under "Alarm limit".

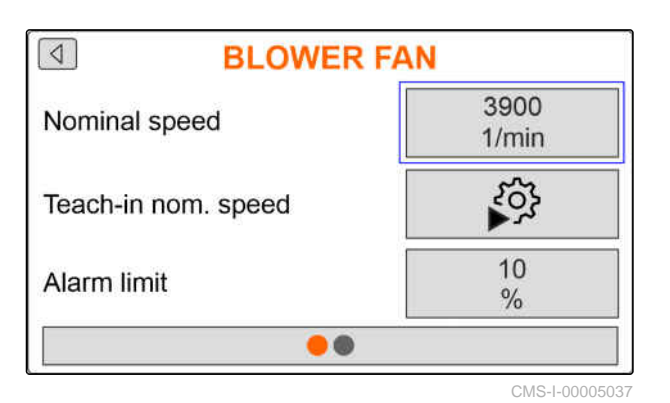

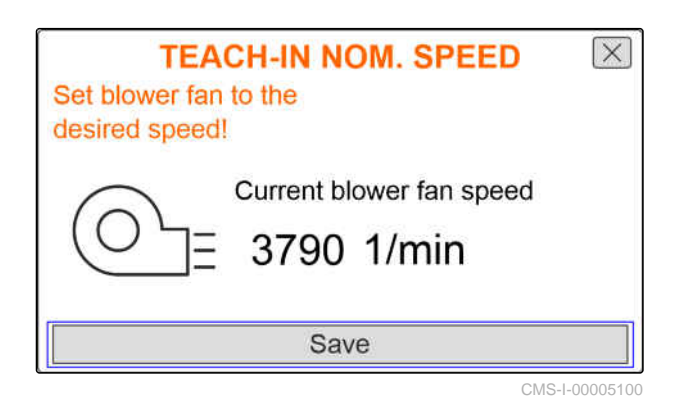

- 8. Switch to the next page.
- 9. *If the pressure in the singling unit fan should be monitored,* activate "Fan pressure monitoring".

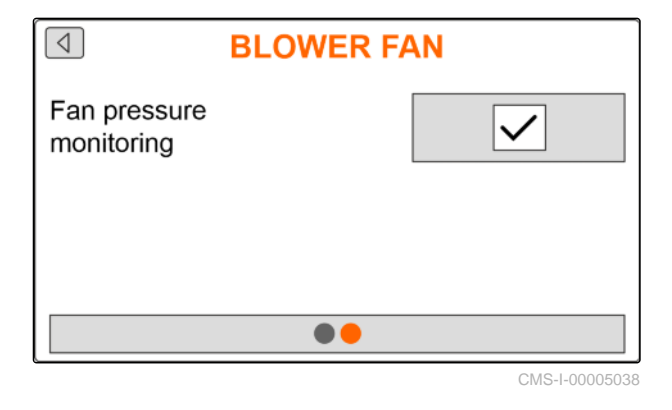

## <span id="page-20-0"></span>**7.3 Configuring analogue working position sensors**

The analogue working position sensor determines whether the implement is in working position  $\boxed{1}$ . If the implement is switched on and in working position, the electric metering drives start as soon as a speed signal is detected. In headland position  $2$ , the electric metering drives are automatically stopped. To determine when the implement is in working position, the positions are specified as a percent value of the total position path. The positions can be taught in.

To determine the total position path of the analogue working position sensor, the limit values need to be taught in.

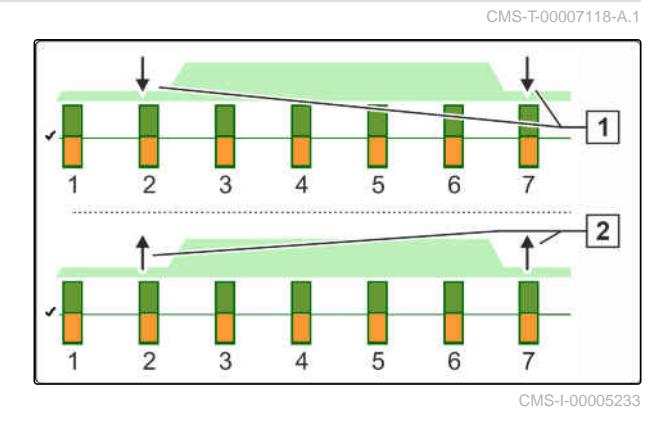

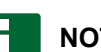

#### **NOTE**

Monitoring of the opto-sensors only works in working position. Seed is spread as soon as the fan is running and the ground wheel is moving.

- $1.$  Press  $22.$
- 2. Select the working position sensor.
- 3. Press $\sum$
- 4. *To teach in the limit values,* press  $\sum_{x}^{80\%}$  under "Teach-in limit values".
- 5. Move the implement into working position.
- 6. Press "Continue".

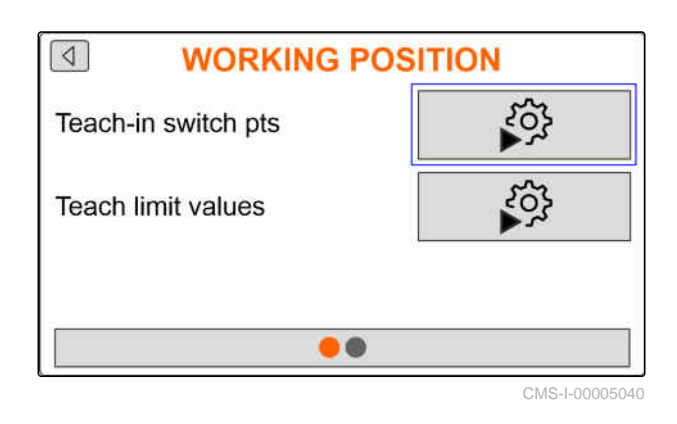

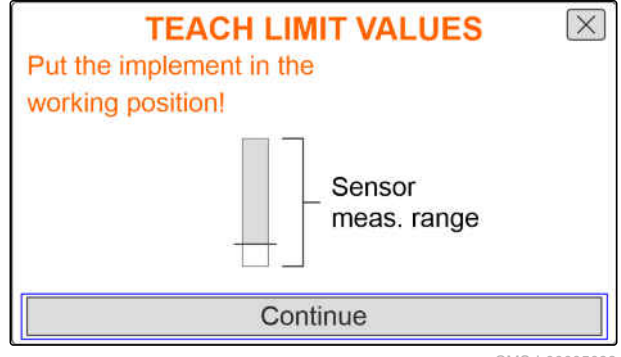

#### **7 | Adjusting the implement Configuring analogue working position sensors**

- 7. lift the implement completely.
- 8. Press "Save".

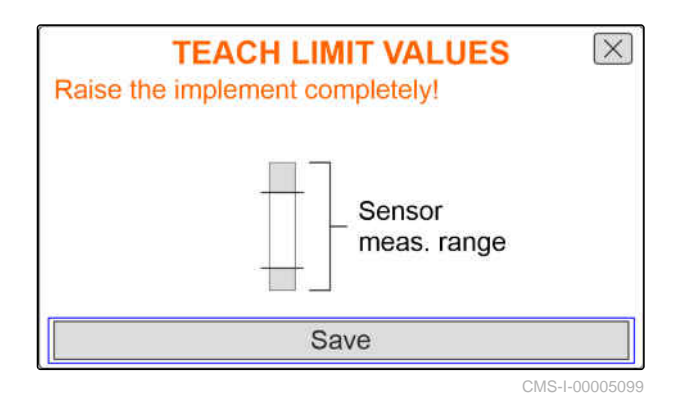

9. *If the percent values for the switch points are not known,*

press  $\sum_{i=1}^{N}$  under "Teach-in switch points".

## **NOTE**

The correct setting of the switch points is important for precise switching of the metering drives on the field. Depending on the implement equipment, the metering drives for fertiliser or micropellets are electric.

The Metering unit ON and Metering unit OFF values should be as far apart as possible.

- 10. Move the lifting gear to height for the "Metering unit OFF" switch point.
- 11. Press "Continue".
- 12. Move the lifting gear to height for the "Metering unit ON" switch point.
- 13. Press "Save".

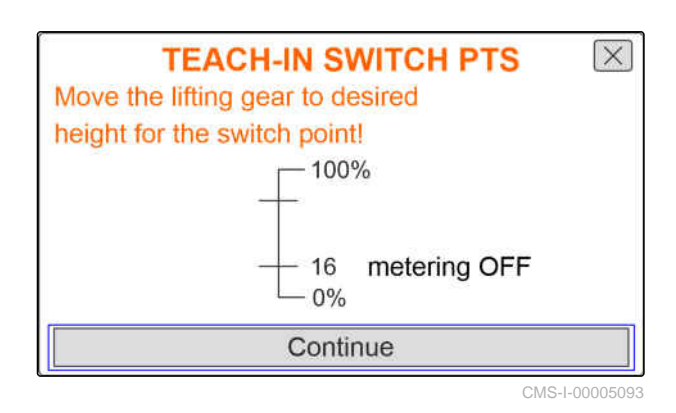

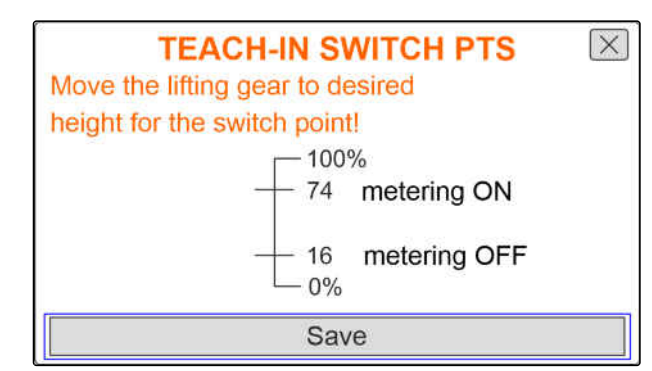

<span id="page-22-0"></span>If the percent values for the switch points are known, they can be directly entered.

- 14. Switch to the next page.
- 15. Enter the percent value for the working position under "Switch point metering ON" and "Switch point metering OFF".

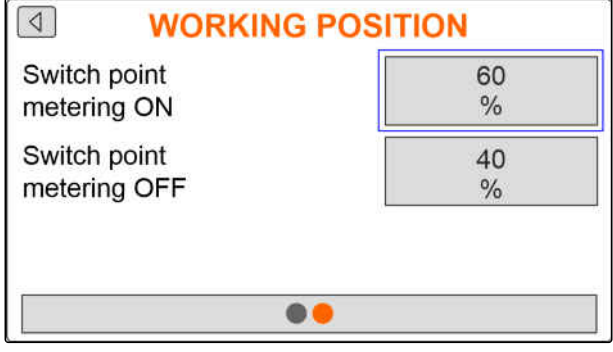

CMS-I-00005039

## **7.4 Configuring the grain recording**

- $1.$  Press  $22.$
- 2. Select grain recording.
- 3. Press $\searrow$
- 4. *To avoid getting notification messages right after starting to spread,* set a monitoring delay under "Time until monitoring starts".

The grain monitoring is shown in the Work menu with bar graphs. The bar graphs show the deviation from the target spread rate. The display range of the bar graphs corresponds to a defined percent value of the target spread rate.

- 5. Enter the percent value under "Display range for bar graphs".
- 6. *To define the deviation from the target spread rate at which an alarm should be issued,* enter the deviation from the target spread rate in percent under "Actual spread rate alarm limit".
- 7. Switch to the next page.

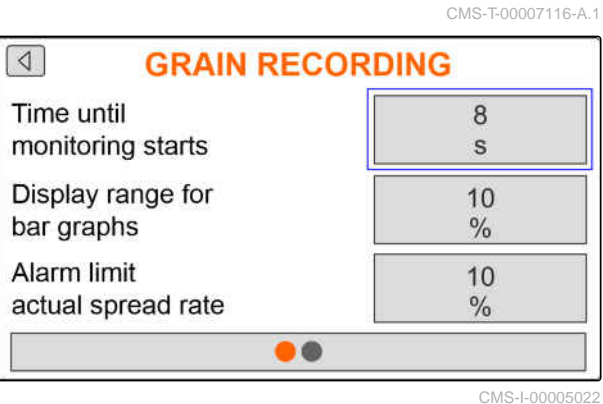

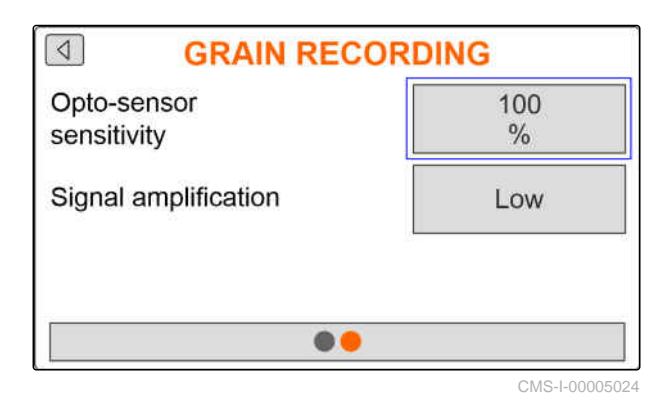

With the sensitivity of the opto-sensor, the size of the seed to be detected is defined, and it ensures that small seeds are also detected. The following values are recommended for the sensitivity of the opto-sensors:

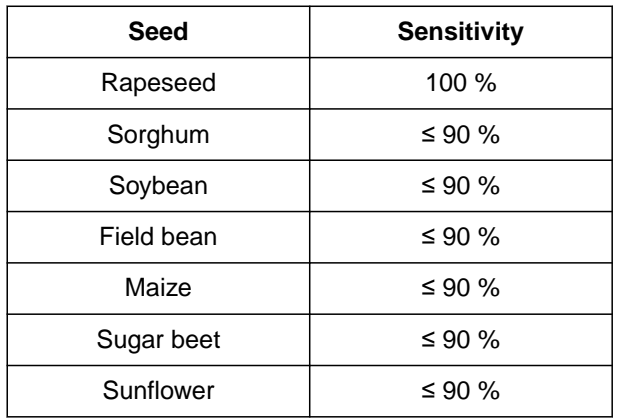

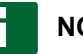

#### **NOTE**

When the selected sensitivity of the opto-sensor is too high, it can detect dust, sand grains or contamination as seed.

8. Set the sensitivity of the opto-sensors.

With increasing soiling of the opto-sensors, the signal can be gradually increased.

- Off
- Low
- Medium  $\bullet$
- High  $\bullet$
- Maximum  $\bullet$

The following values are recommended for the signal amplification of the opto-sensors:

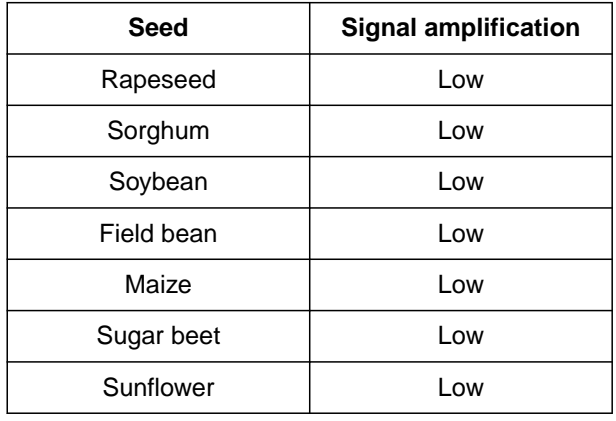

## <span id="page-24-0"></span>**NOTE**

When the signal amplification selected for the opto-sensor is too high, it can detect dust, sand grains or contamination as seed.

9. Set the signal amplification for the opto-sensors.

## **7.5 Configuring the source for the speed signal**

#### **7.5.1 Configuring the simulated speed**

To control electric metering drives, a speed signal is required. If no speed signal is available, the simulated speed can be used.

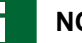

#### **NOTE**

The simulated speed must be maintained during operation. When a speed signal is detected, the simulated speed will be deactivated.

- $1.$  press  $22$
- 2. Select Speed.

3. press .

- 4. Under "Source", select "Simulated".
- 5. Under "Simulated speed", enter the desired speed.

#### **7.5.2 Setting up the speed sensor on the implement**

To control electric metering drives, a speed signal is required. The speed sensor on the implement can be used for this.

CMS-T-00007138-A.1

CMS-T-00007154-A.1

CMS-T-00007140-A.1

#### <span id="page-25-0"></span>**7 | Adjusting the implement Configuring the source for the speed signal**

- $1.$  press  $22.$
- 2. Select Speed.
- 3. press .
- 4. Under "Source" "Implement (ground wheel)",

or

```
select "Implement (radar)".
```
5. Under "Sensor pulses", enter the pulses per 100 metres

or

*To teach in the pulses* Tap  $\sum_{n=0}^{\infty}$  and observe the section "Determining" the pulses per 100 m".

#### **7.5.3 Configuring the speed signal from the tractor**

To control electric metering drives, a speed signal is required. A speed signal from the tractor can be used for this.

- $1.$  press  $22$
- 2. Select Speed.
- 3. press
- 4. Select "Signal socket" under "Source".
- 5. Select "Sensor configuration".

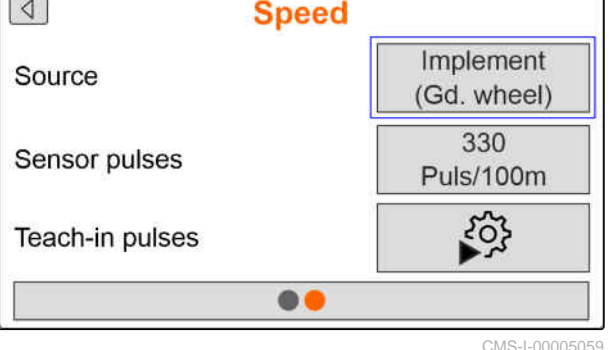

ᆖ

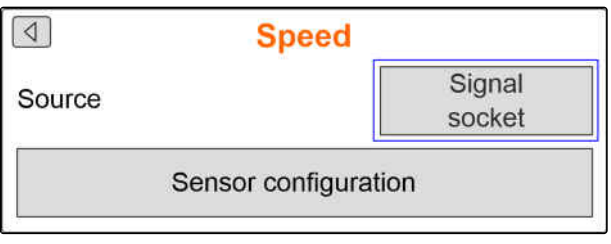

CMS-I-00005082

CMS-T-00007153-A.1

<span id="page-26-0"></span>6. Under "Wheel pulses", enter the pulses per 100 metres

or

*To teach in the pulses*

Select  $\mathbb{S}^{\mathbb{C}}$  and observe the section "Determining" the pulses per 100 m".

- 7. Check the accuracy of the utilised source for the speed signal.
- $\rightarrow$  Inaccurate sources for the speed signal cause faulty metering of fertiliser or micropellets.

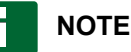

AMAZONE recommends using the speed signal from the implement.

#### **7.5.4 Determining the pulses per 100 m**

#### **The control computer requires the pulses per 100 m to determine the following values:**

- Actual forward speed
- Calculation of the speed-dependant metering of  $\bullet$ fertiliser or micropellets.

## **NOTE**

The "Pulses per 100 m" calibration factor must be determined under operating conditions.

If 4-wheel drive is being used while seeding, the 4-wheel drive must also be switched on when determining the pulses per 100 m.

- 1. Measure a distance of 100 m.
- 2. Mark the start point and end point.
- 3. Drive up to the start point.
- 4. Select "Continue".

 $\overline{\times}$ **TEACH-IN PULSES** Measure a distance of 100 m, drive tractor to start position and move implement to working position! **Driven pulses** 0 Saved pulses 9700 Continue CMS-I-00005018

CMS-T-00007214-A.1

#### <span id="page-27-0"></span>**7 | Adjusting the implement Configuring the start-up ramp**

- 5. Move the implement into working position.
- 6. Drive to the end point.
- The "Driven pulses" will be counted.
- 7. Select "Continue".
- **TEACH-IN PULSES**  $\boxed{\times}$ Drive the measured distance! Driven pulses 0 Saved pulses 9700 Continue CMS-I-00005019
- 8. *To accept the value,* **TEACH-IN PULSES**  $\overline{\times}$ select "Save" or Driven pulses 9864 *To discard the value,* Saved pulses 9700 select . Save CMS-I-00005020

## **7.6 Configuring the start-up ramp**

The spread rate for the fertiliser depends on the working speed. When the implements starts moving, less fertiliser is spread. The start-up ramp prevents under-fertilising. As long as the regular working speed has not been reached, spreading will be regulated based on the pre-selected speed.

1. *To activate the start-up ramp,*

Press<sup>1</sup>

2. Enter the "Intended speed".

The ramp start speed is a percent value of the preselected speed at which spreading starts.

3. Enter the "Ramp start speed".

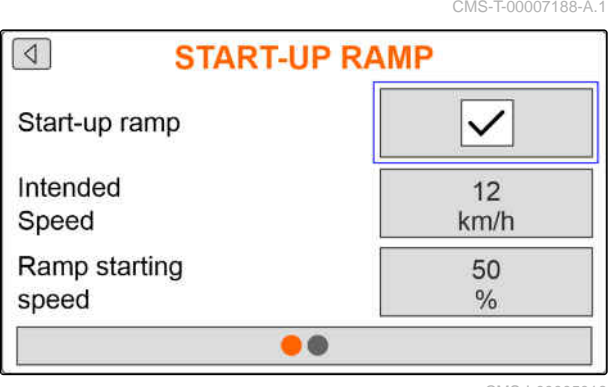

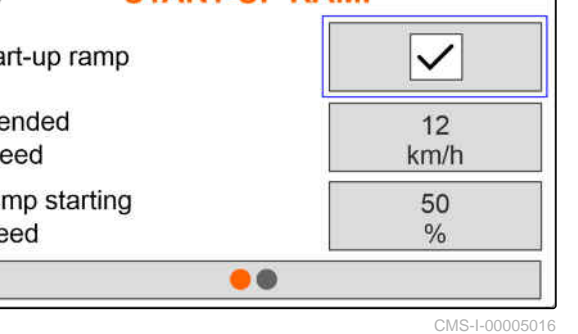

<span id="page-28-0"></span>4. Switch to the next page.

Time passes until the working speed increases from the ramp start speed to the regular working speed. This time is the duration of the start-up ramp.

5. Enter the "Start-up ramp time".

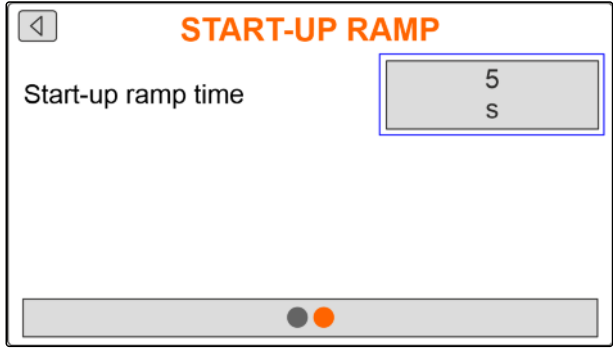

CMS-I-00005017

### **7.7 Configuring the terminal**

CMS-T-00007142-A.1

The following parameters can be set in the terminal configuration:

- Setting the region and language  $\bullet$
- Display illumination in %
- Speed  $\bullet$
- Delete saved pool  $\bullet$
- $1.$  press  $22.$
- 2. Select Terminal.

3. press $\lambda$ 

### **7.8 Display software version**

The following information can be called up:

- Software version
- Implement number

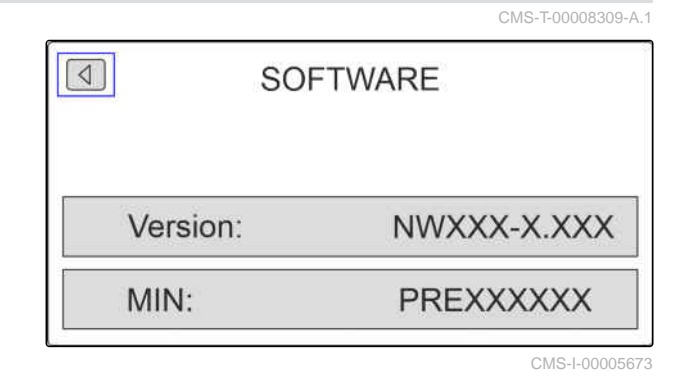

 $1.$  press  $22.$ 

2. Select Info.

3. press $\searrow$ 

#### <span id="page-29-0"></span>**7 | Adjusting the implement Showing the counter readings**

- 4. select Software.
- 5. press $\setminus$
- 6. Read the software version

or

Read the implement number.

## **7.9 Showing the counter readings**

CMS-T-00008310-A.1

The following information can be called up:

- Total area  $\bullet$
- Total time  $\bullet$
- Total seed quantity
- Total micropellet quantity  $\bullet$

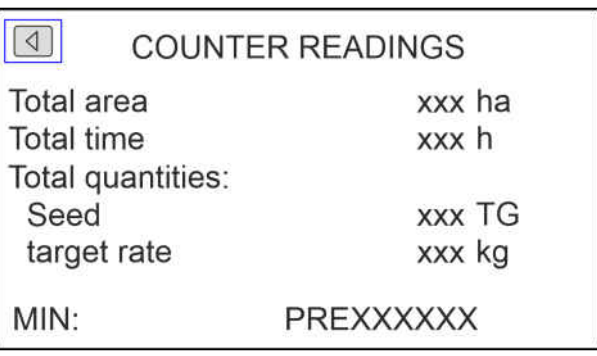

CMS-I-00005672

1. press 
$$
\overbrace{3}
$$
.

2. Select Info.

3. press<sup>\*</sup>

4. select Counter readings.

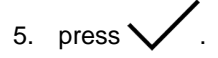

6. Read the counter readings.

## <span id="page-30-0"></span>**7.10 Displaying the diagnosis data**

The following information can be called up:

- Switching states
- Speeds  $\bullet$
- Power consumptions  $\bullet$
- Voltage supply
- Opto-sensor  $\bullet$ 
	- Counter reading
	- Degree of soiling

1. press 
$$
\{0, 1, 2, \ldots, 5\}
$$

- 2. Select Info.
- 3. press<sup>1</sup>
- 4. select Diagnosis.
- 5. press .
- 6. select Base computer.
- 7. press $\setminus$
- 8. Read the diagnosis data.
- 9. *If the desired data are not shown,* switch to the next page.
- 10. Read the diagnosis data.

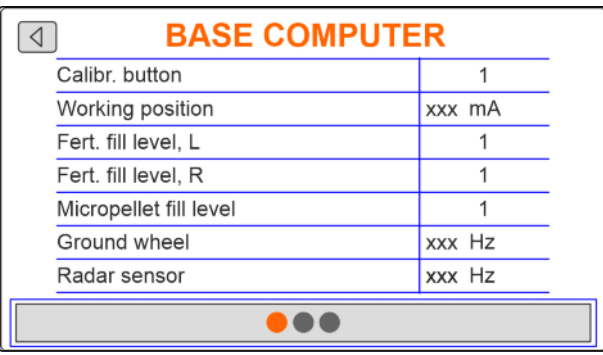

CMS-I-00005670

CMS-T-00008311-A.1

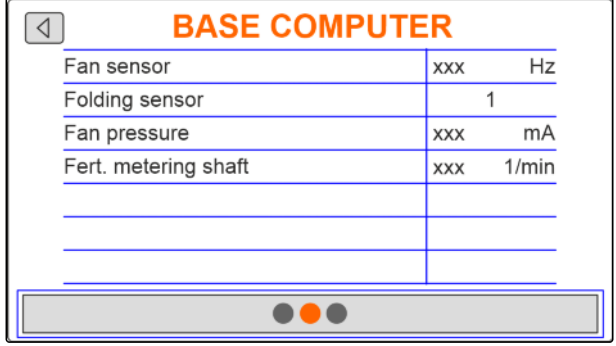

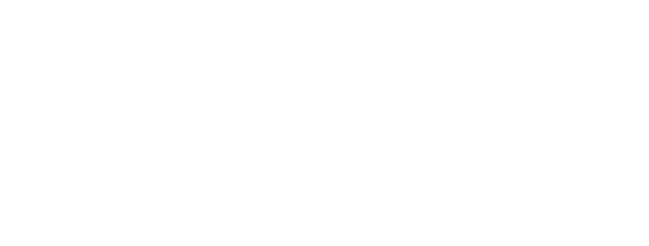

#### <span id="page-31-0"></span>**7 | Adjusting the implement Geometry**

- 11. *If the desired data are not shown,* switch to the next page.
- 12. Read the diagnosis data.

| <b>BASE COMPUTER</b> |            |       |
|----------------------|------------|-------|
| Fert. metering motor |            |       |
| <b>RPM</b>           | <b>XXX</b> | 1/min |
| Current              | <b>XXX</b> | mA    |
| ECU                  |            |       |
| Supply               | <b>XXX</b> |       |
| voltage              |            |       |
|                      |            |       |
|                      |            |       |

CMS-I-00005671

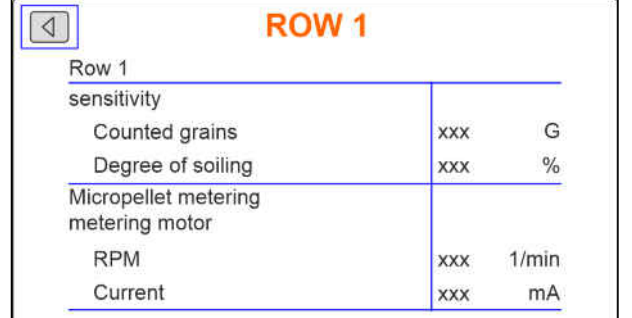

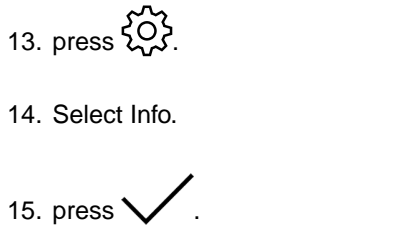

16. select Diagnosis.

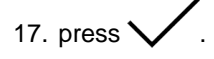

18. Select the desired row.

19. press $\searrow$ 

20. Read the diagnosis data.

### **7.11 Geometry**

- $1.$  press  $22.$
- 2. Select Geometry.
- 3. press $\lambda$
- 4. Enter the number of installed seeding coulters.
- 5. Enter the row spacing. The row spacing of the row spacing.

CMS-T-00007187-A.1  $\boxed{4}$ **GEOMETRY** Installed rows  $\sqrt{6}$ 75.0 Row spacing cm 4.50 厵  $m$ 

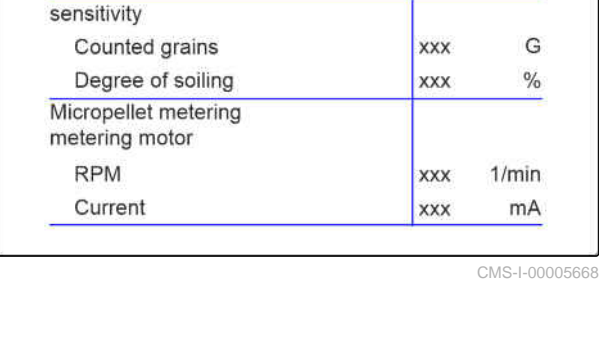

## <span id="page-32-0"></span>**Entering the target spread rate**

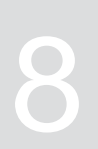

CMS-T-00007130-A.1

## 1.  $press$  $\overline{D}$ .

When the target spread rate is entered, the software calculates the placement spacing. When the placement spacing is entered, the software calculates the target spread rate.

2. Enter the desired spread rate in grains per hectare under "Target spread rate"

or

Enter the desired spacing of the grains under "Placement spacing".

3. Enter the desired spread rate in kilograms per hectare under "Fertiliser target spread rate"

or

Enter the desired spread rate in kilograms per hectare under "Micropellet target spread rate".

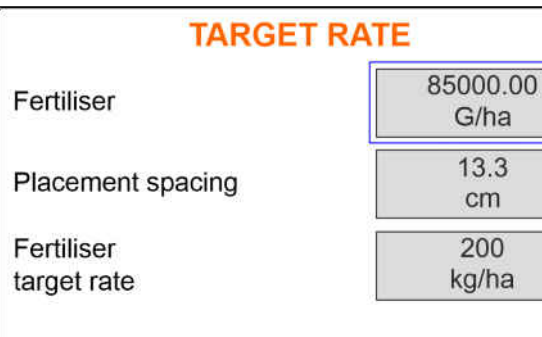

# <span id="page-33-0"></span>**Calibrating the target spread rate for fertiliser or micropellets** 9

#### **REQUIREMENTS**

- The fan is switched off
- The implement is at a standstill  $\overline{\mathscr{L}}$

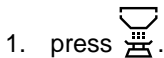

2. Enter the "Target spread rate".

#### **NOTE**

On implements with decentralised metering unit, the metering wheel volume per seeding coulter row is specified.

- 3. Enter the metering wheel volume under "Metering wheel".
- 4. Press "Continue".
- 5. Enter the subsequent working speed under "Intended speed".

The calibration area corresponds to the area on which fertiliser or micropellets are spread during calibration.

- 6. Enter the desired calibration area.
- 7. Press "Continue".

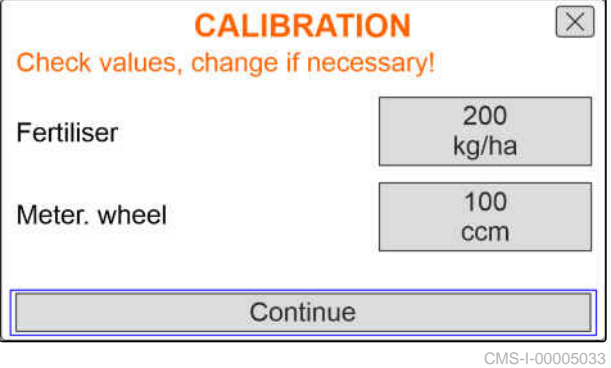

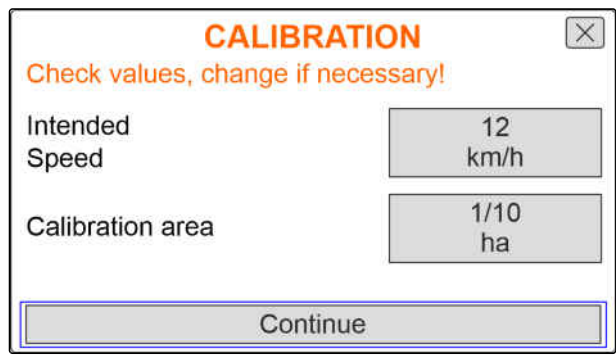

CMS-I-00005035

CMS-T-00007119-A.1

The calibration type defines how the calibration is started.

8. Select "Terminal"

or

Select "Calibration button".

- 9. Press "Continue".
- 10. Prepare the implement for calibration according to the operating manual.
- 11. *If the points shown on the display are fulfilled,* Press "Continue".

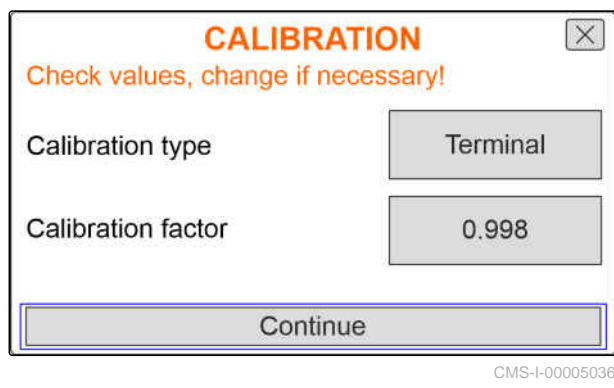

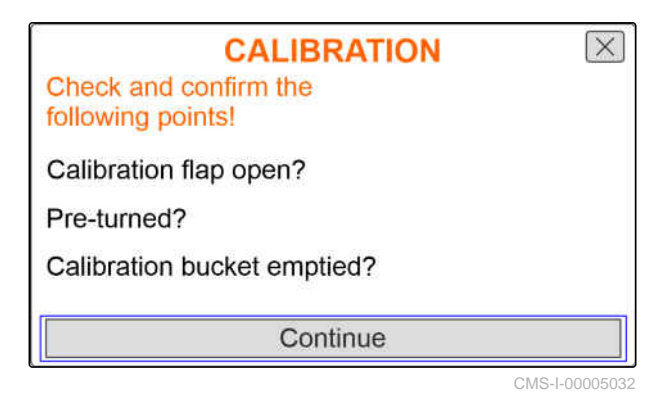

12. *If the "Terminal" was selected as the calibration method,* Press "Continue"

or

*If the "Calibration button" was selected as the calibration method,* press and hold the calibration button on the implement.

- $\rightarrow$  The bar diagram shows the progress of the calibration.
- $\rightarrow$  The calibration stops automatically.
- 13. Monitor the fill level of the calibration buckets.
- 14. *If the calibration buckets are full before the calibration area is reached,* Press "Continue".

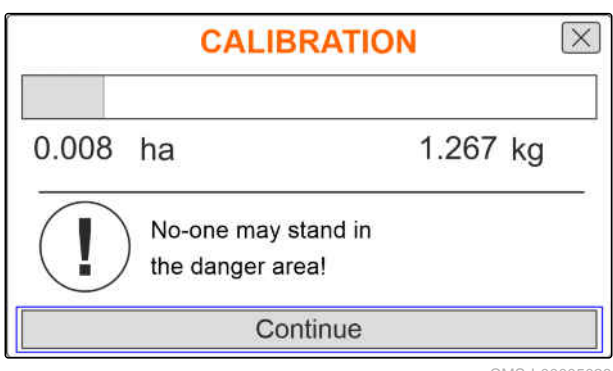

#### **9 | Calibrating the target spread rate for fertiliser or micropellets**

- 15. Weigh the collected quantity.
- 16. Take account of the weight of the calibration bucket.
- 17. Enter the weight of the collected quantity.
- 18. Press "Continue".
- $\rightarrow$  The calibration factor will be calculated.
- 19. *To repeat the calibration,* press "Save and repeat"

or

*to accept the new calibration factor.* Press "Save".

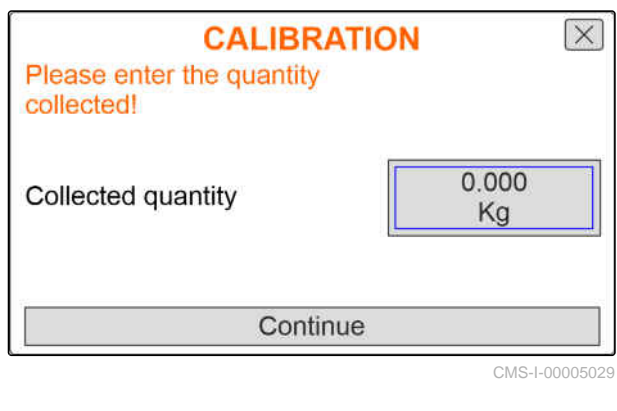

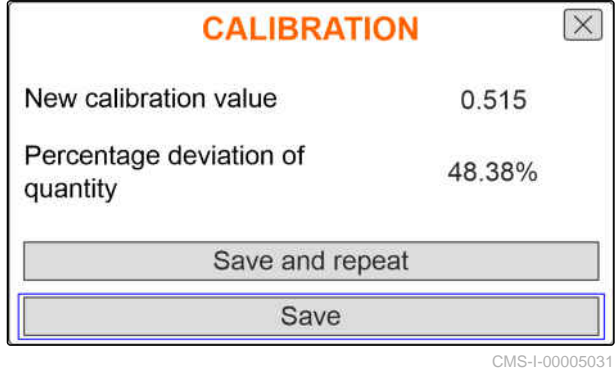

20. *After the calibration*

Put the calibration bucket in parking position and close the calibration flap.

**CALIBRATION** Implement successfully calibrated!

<span id="page-36-0"></span>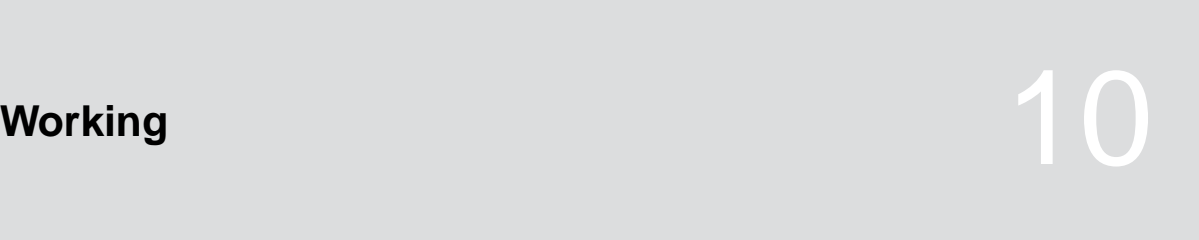

CMS-T-00007120-A.1

CMS-T-00007144-A.1

## **10.1 Switching the electric metering drives on or off**

The seed is spread via the ground wheel drive. To do so, the implement must be moved into working position.

#### **REQUIREMENTS**

- The implement is configured
- The spread rate is calibrated
- The products are configured
- The implement is error free ✓
- The implement is in working position
- The fan has reached the nominal speed

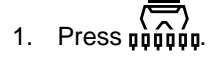

- 2. *To switch on the implement,* **press the <b>ON/OFF** button.
- $\rightarrow$  In the Work menu, the implement status displays "ON".
- $\rightarrow$  The opto-sensors are activated.
- 3. Drive at a constant speed.
- $\rightarrow$  The electric metering drives are regulated depending on the speed.
- 4. *To interrupt the electric metering drives while spreading seed,* **press the <b>ON/OFF** button.
- In the Work menu, the implement status displays  $\rightarrow$ "OFF".
- <span id="page-37-0"></span> $\rightarrow$  The electric metering drives will be deactivated.
- The opto-sensors are deactivated.

## **10.2 Pre-metering fertiliser or micropellets**

Pre-metering enables the spreading of fertiliser or micropellets at the desired target quantity when driving off from a standstill.

#### **REQUIREMENTS**

- Time for pre-metering defined in the settings
- 1. Press  $\overline{\mathfrak{g}_{\mathfrak{g}\mathfrak{g}\mathfrak{g}\mathfrak{g}\mathfrak{g}}}$
- 2. *To pre-meter fertiliser or micropellets,* press the **unital** button.
- **→** The fertiliser or micropellets are pre-metered in the defined time.

#### **10.3 Entering refilled quantity of fertiliser or micropellets**

- $\overline{\bigotimes}$ )<br>1. Press pppppp
- 2. press the  $\nabla$  button.
- 3. *If the displayed residual quantity does not match the actual residual quantity,* empty the hopper.

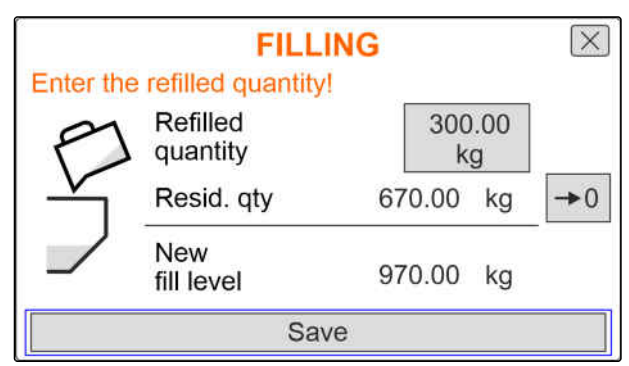

CMS-I-00005012

CMS-T-00007124-A.1

CMS-T-00007114-A.1

<span id="page-38-0"></span>4. Reset the residual quantity to zero with  $\rightarrow 0$ 

or

*If a residual quantity is displayed, although the hopper is empty*

reset the residual quantity to zero with  $\rightarrow 0$ 

The refilled quantity can be added to the residual quantity.

- 5. Enter the refilled quantity.
- $\rightarrow$  The new fill level will be shown.
- 6. *To confirm the new fill level,* tap "Save".

### **10.4 Changing the target spread rate for fertiliser or micropellets**

The target spread rate can be changed as required during operation. The changed target quantity is shown in percent in the Work menu.

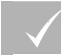

#### **REQUIREMENTS**

- Target spread rate for the fertiliser or micropellets is defined
- Rate increments for the target spread rate for the fertiliser or micropellets are defined

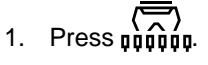

2. *To increase the target spread rate by the defined rate increment*

Press the  $\blacksquare$  button

or

*To reduce the target spread rate by the defined rate increment*

Press the **button** 

or

*To adjust the defined target spread rate,* press the  $100\%$  button.

CMS-T-00007123-A.1

### <span id="page-39-0"></span>**10.5 Using the work lights**

- $\overline{\mathcal{L}}$ 1. Press **numers**
- 2. *To switch on the work lights,*  $Press$   $\overrightarrow{h}$
- A symbol for the work lights is shown in the status  $\rightarrow$ bar.
- 3. *To switch off the work lights for road travel,* press  $\sum_{n}$  again.
- $\rightarrow$  The symbol in the status bar is turned off.

#### **10.6 Activating the water hole function**

To lift the implement without stopping the electric metering drives, the water hole function can be used.

#### **REQUIREMENTS**

The implement is in working position

1. Press  $\overrightarrow{0}$ 

- 2. *To activate the water hole function,* press the  $\left(\infty\right)$  button.
- The  $\left(\infty\right)$  symbol is shown in the Work menu.
- 3. Slightly raise the implement.
- $\rightarrow$  The electric metering drives are still rotating although the implement position is higher than the working position.
- $\rightarrow$  Seed will be spread as long as the ground wheel drive is active.
- 4. *To terminate the water hole function,* Move the implement into working position.

CMS-T-00007136-A.1

CMS-T-00007141-A.1

## <span id="page-40-0"></span>**Emptying the fertiliser hopper**

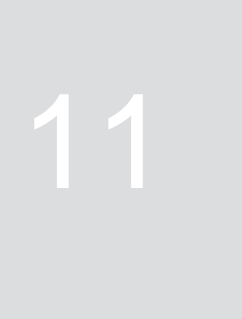

CMS-T-00007125-A.1

- 1. press  $\overline{\Psi}$ .
- 2. Check the points shown on the display.
- 3. *If the displayed points are fulfilled,*  $\mathbf{q}$  and hold.
- 4. *When the calibration buckets are filled,* Empty the calibration bucket.
- 5. *After emptying* Put the calibration bucket in parking position and close the calibration flap.

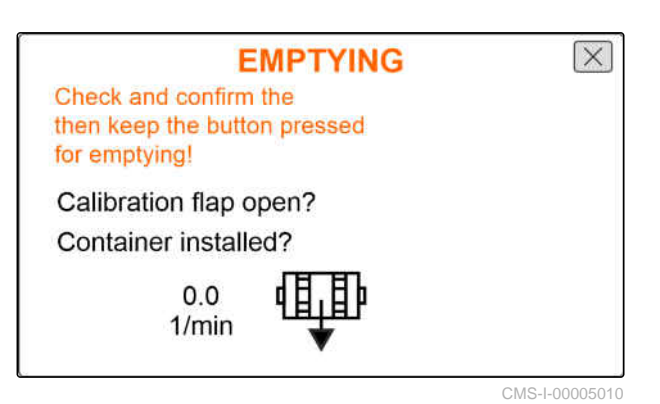

MG7342-EN-GB | B.1 | 13.01.2023 | © AMAZONE 37

## <span id="page-41-0"></span>**Documenting work**

CMS-T-00007126-A.1

## **12.1 Calling up the documentation**

CMS-T-00007127-A.1

## $_{\mathrm{press}}$  $\Box$

 $\rightarrow$  A table with the values for the documentation is shown in the menu. The left column shows the total values, and the right column shows the trip values.

#### **NOTE**

The worked area is calculated based on the total working width of the implement. Switched-off rows are not taken into account.

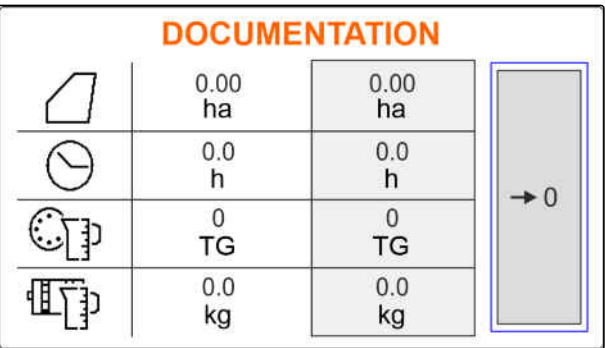

CMS-I-00005043

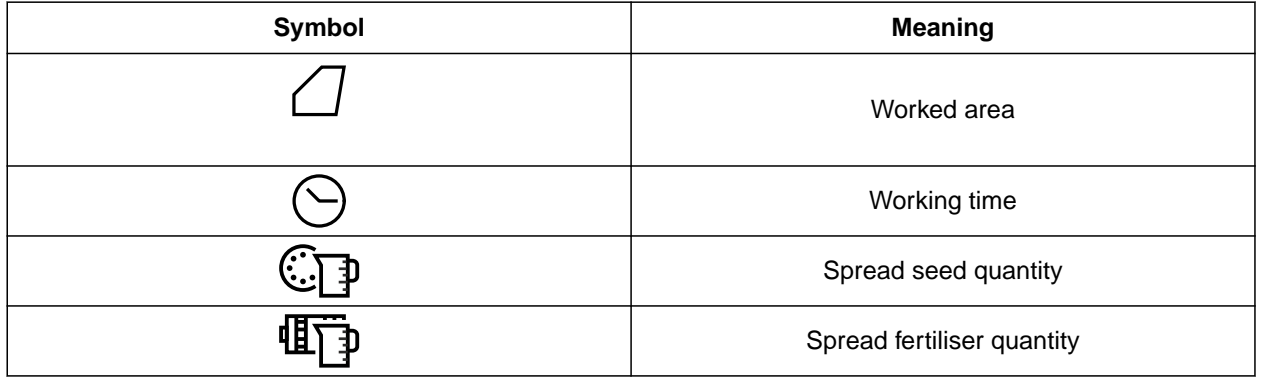

#### **12.2 Resetting the trip counter**

If you want to work on a different field or if a new job is started, the trip counter can be reset to 0.

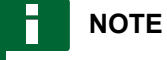

The total values for the selected documentation are maintained.

CMS-T-00007128-A.1

## 1.  $press$   $\boxed{\phantom{1}}$ .

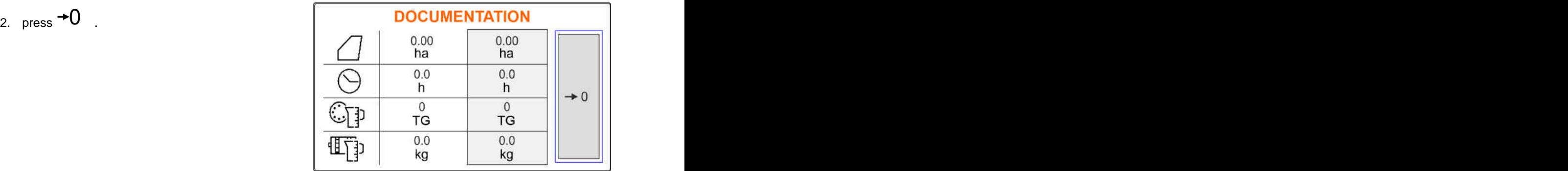

acoustic warning signal.

stop working immediately.

*1 ,* see "Troubleshooting".

1. *If an error message appears on the display,*

2. *To find the proposed solutions for the error code*

<span id="page-43-0"></span>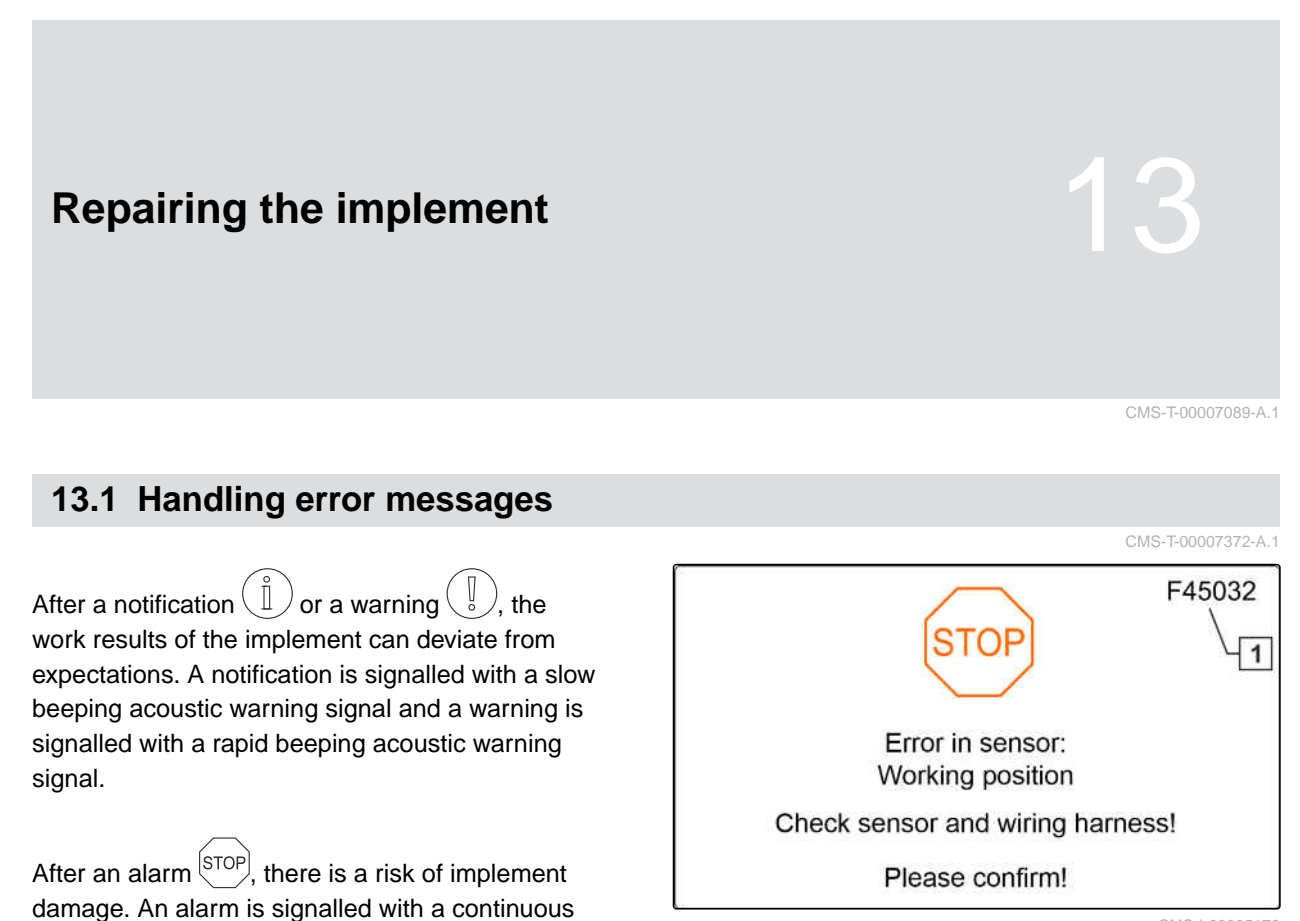

CMS-T-00007090-A.1

## <span id="page-44-0"></span>**13.2 Troubleshooting**

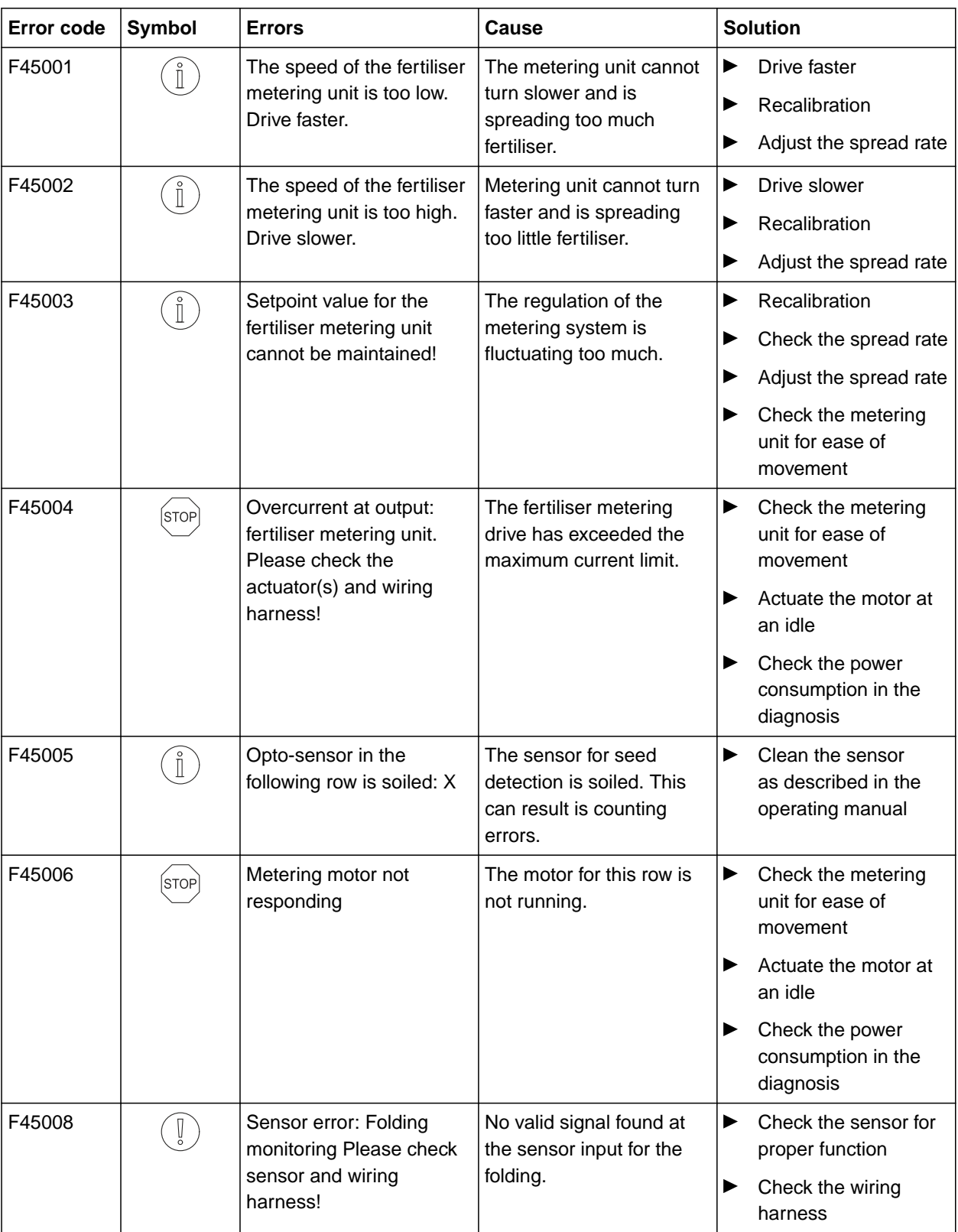

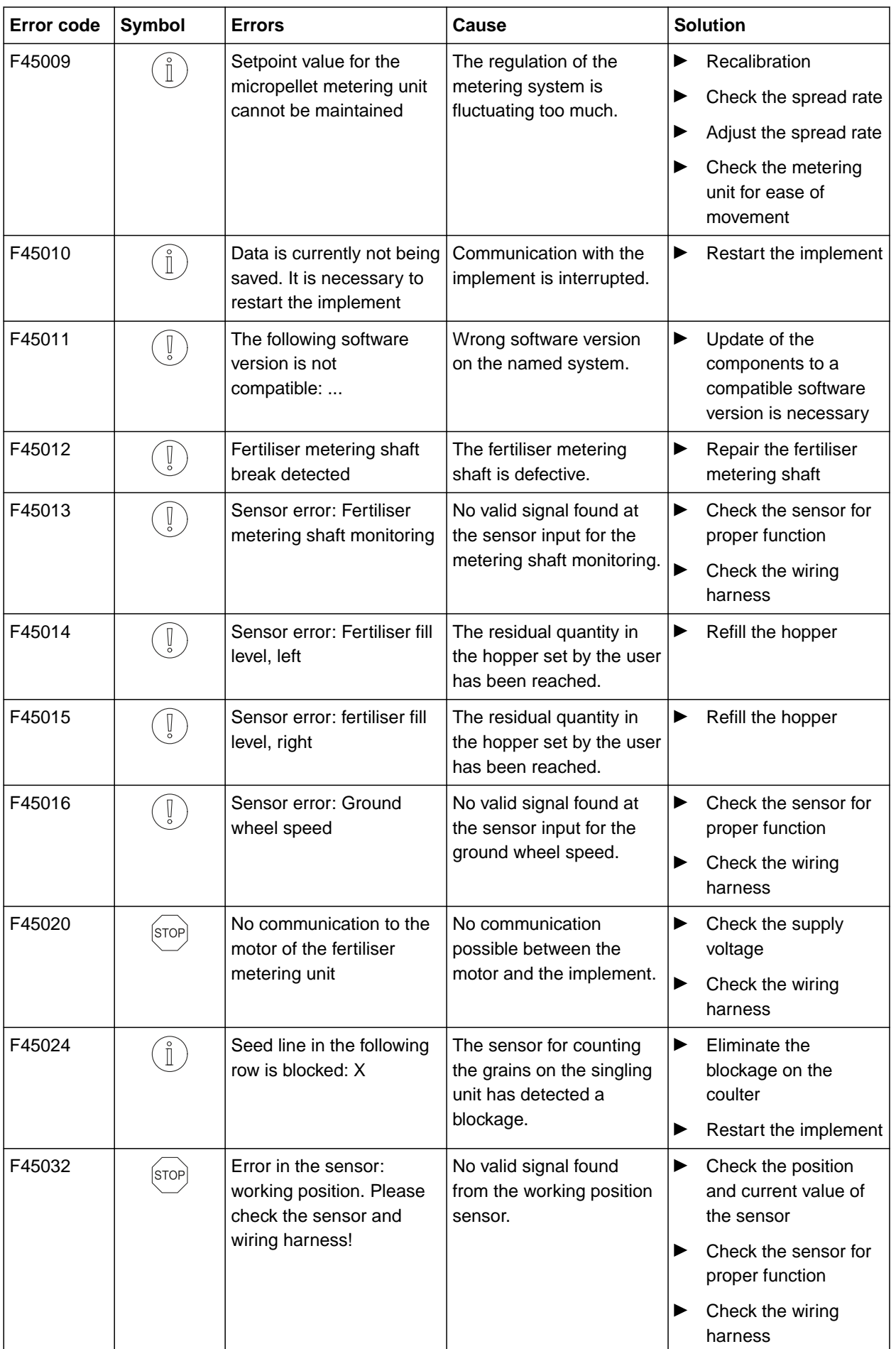

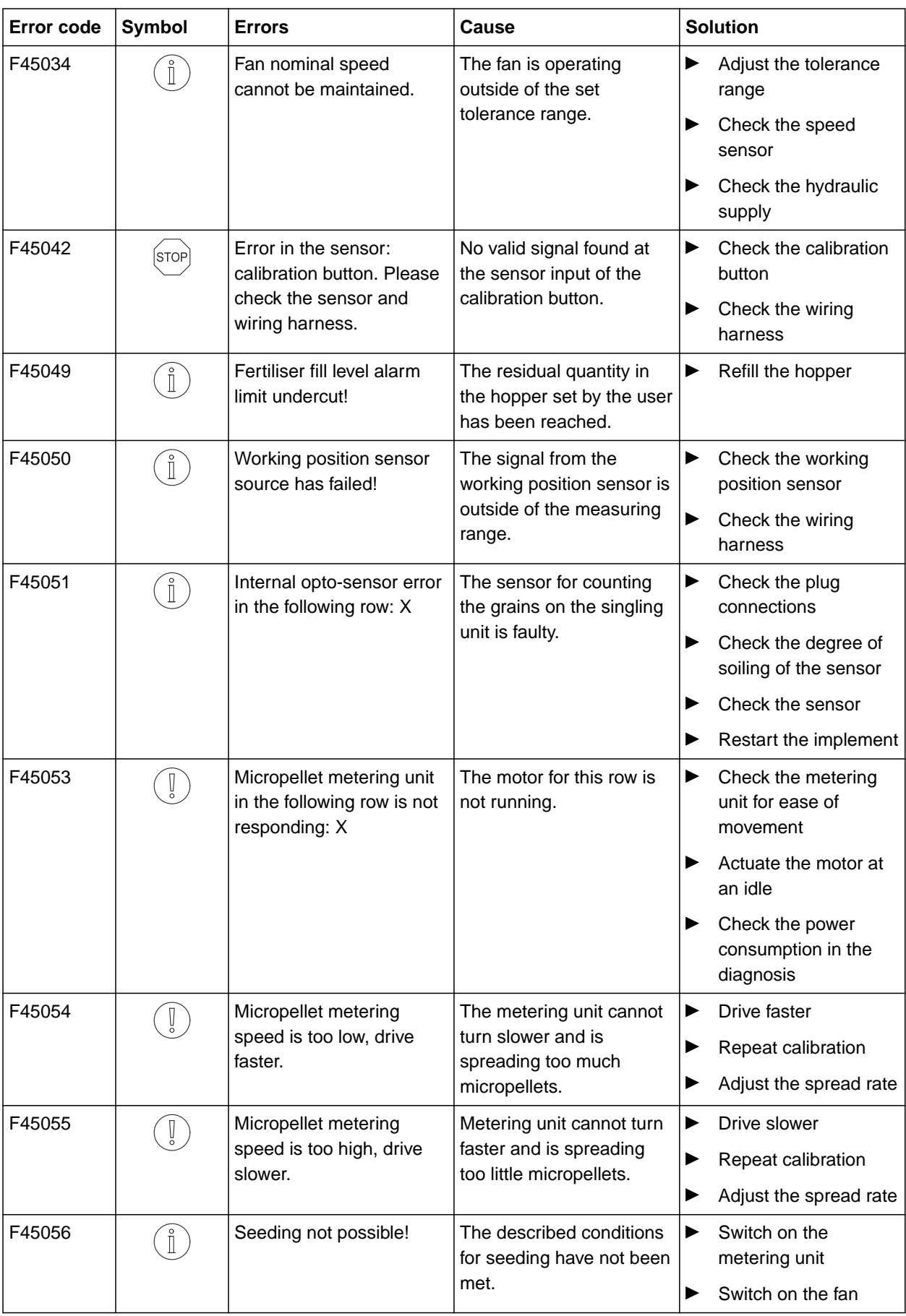

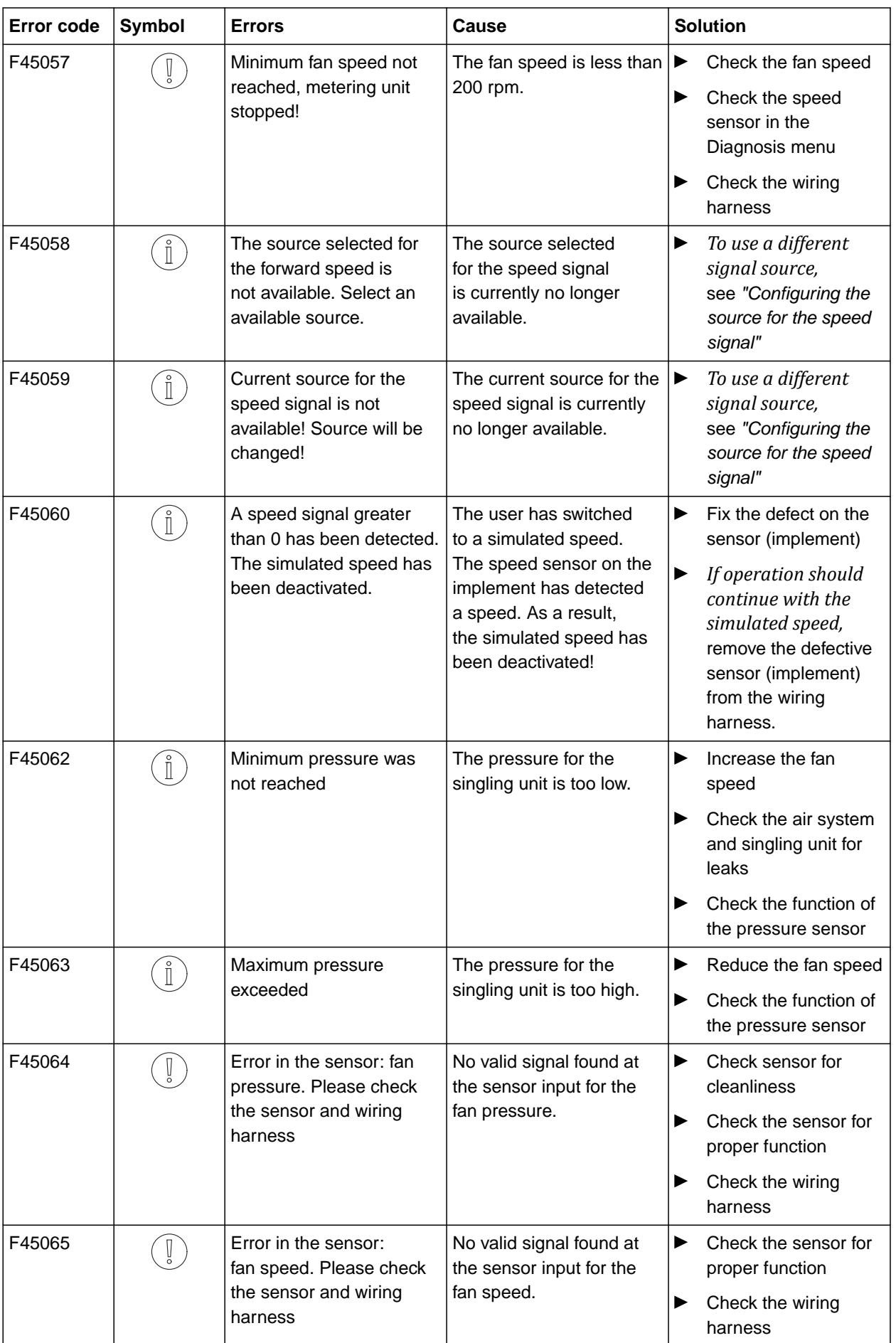

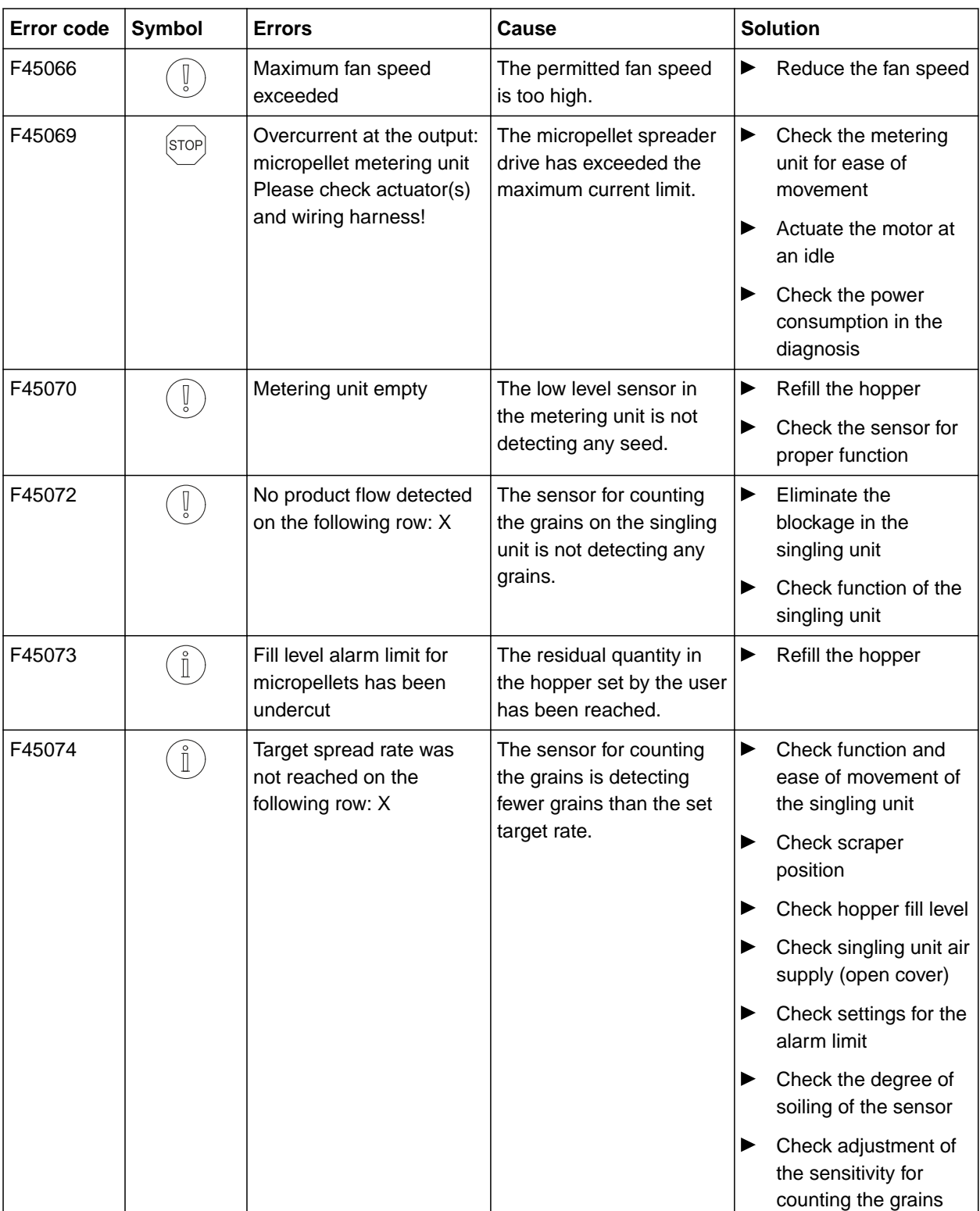

#### **13 | Repairing the implement Troubleshooting**

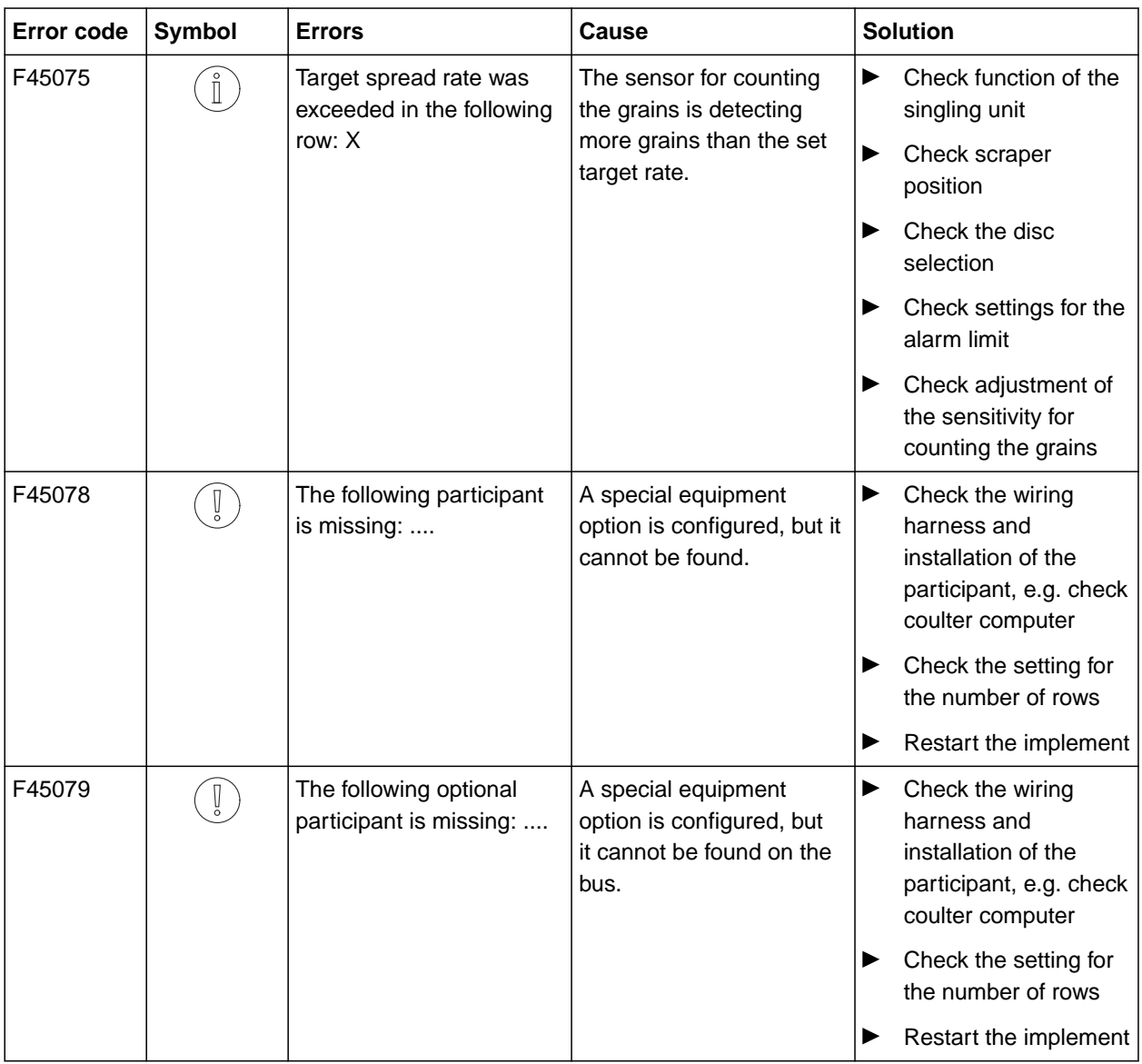

# <span id="page-50-0"></span>**Appendix** 14 **Appendix**

CMS-T-00000924-B.1

CMS-T-00000925-B.1

## **14.1 Other applicable documents**

- Operating manual Precea 3000-A
- Operating manual Precea 3000/4500/6000
- Operating manual Precea 4500-2  $\bullet$
- Operating manual Precea 6000-2

## <span id="page-51-0"></span>**Directories** 15

## **15.1 Index**

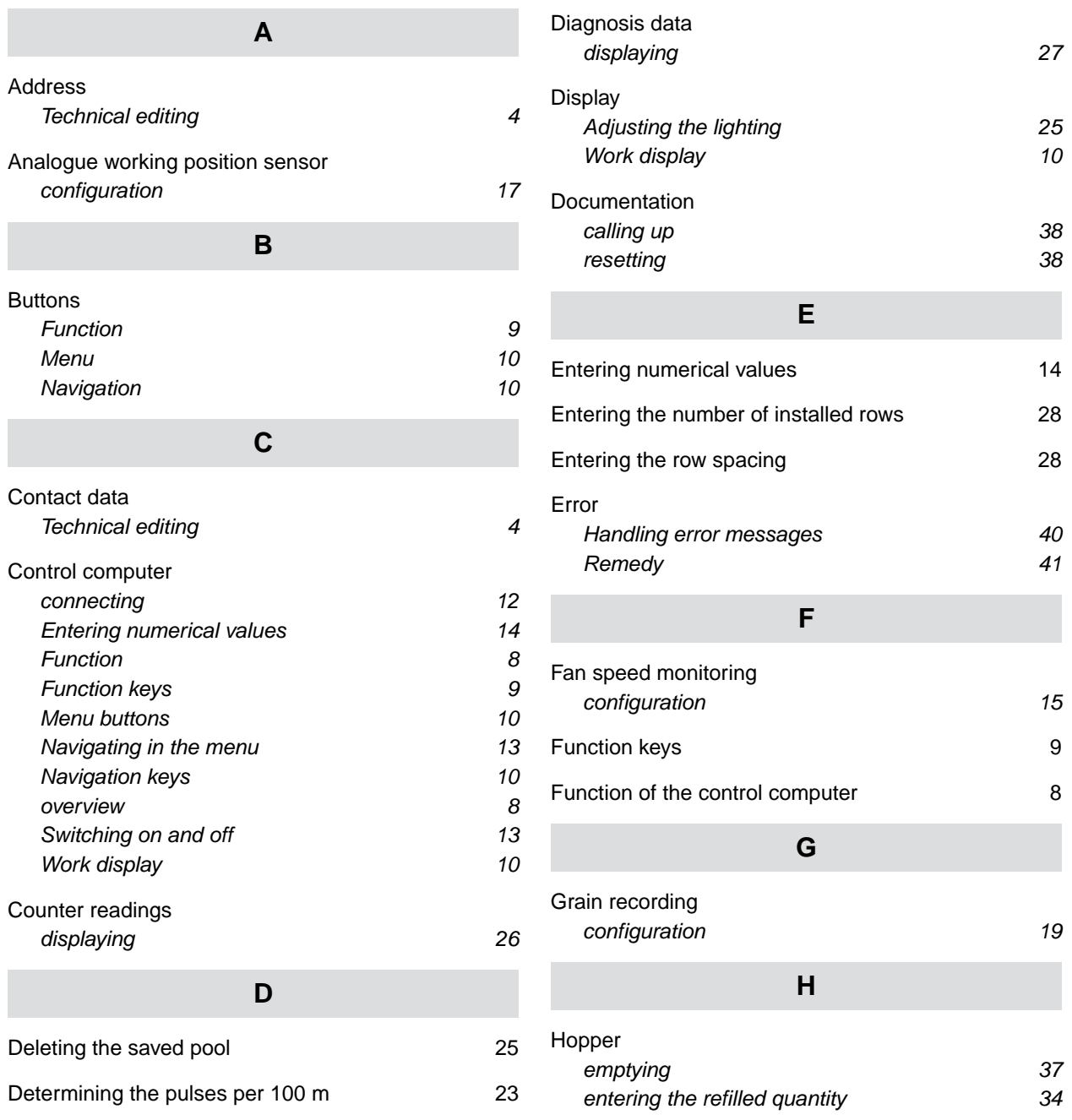

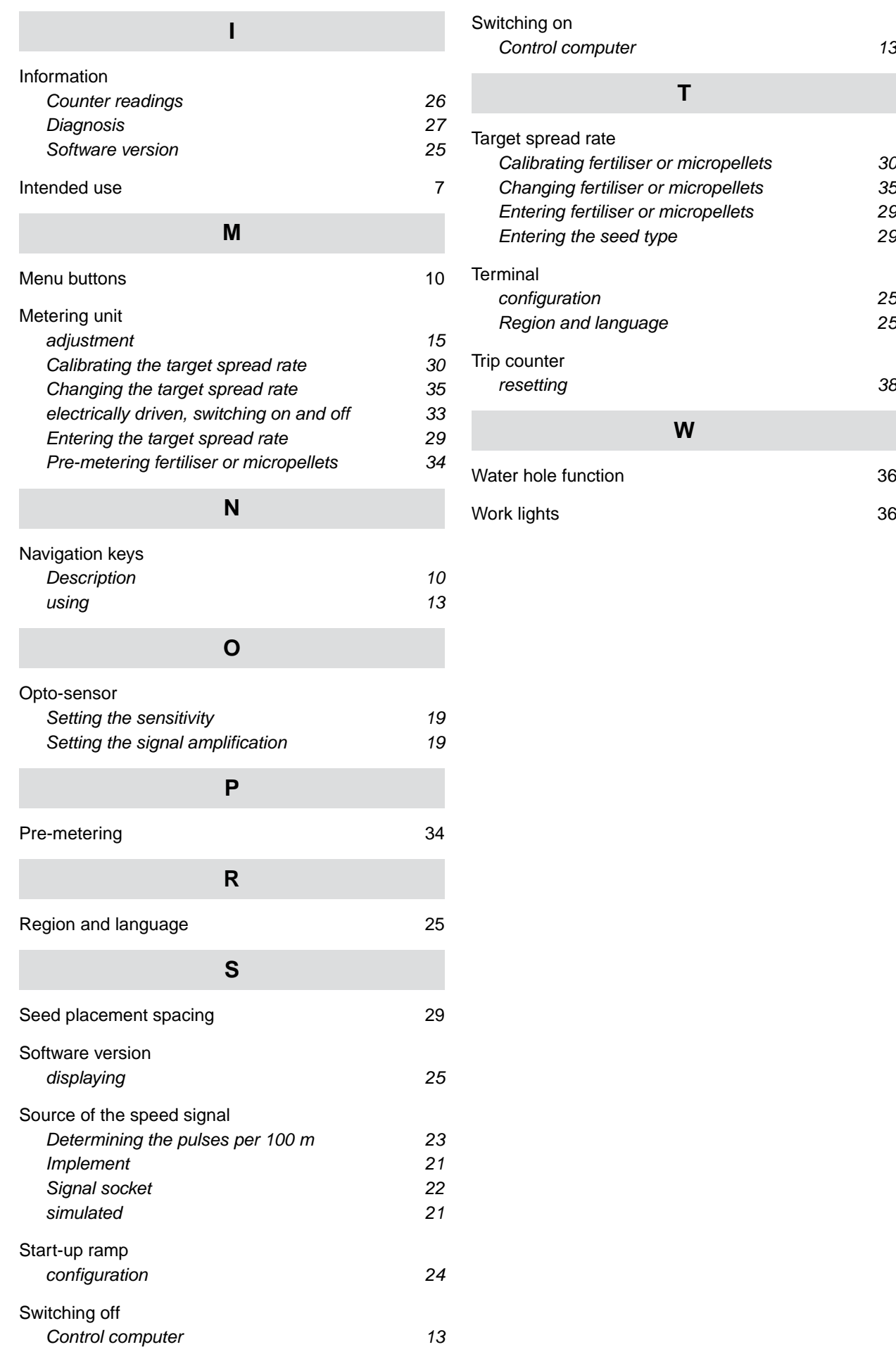

#### **AMAZONEN-WERKE**

H. DREYER SE & Co. KG Postfach 51 49202 Hasbergen-Gaste Germany

+49 (0) 5405 501-0 amazone@amazone.de www.amazone.de